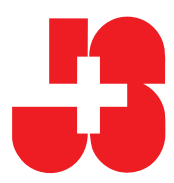

# **SPORTdb Schritt für Schritt für J+S-Coaches**

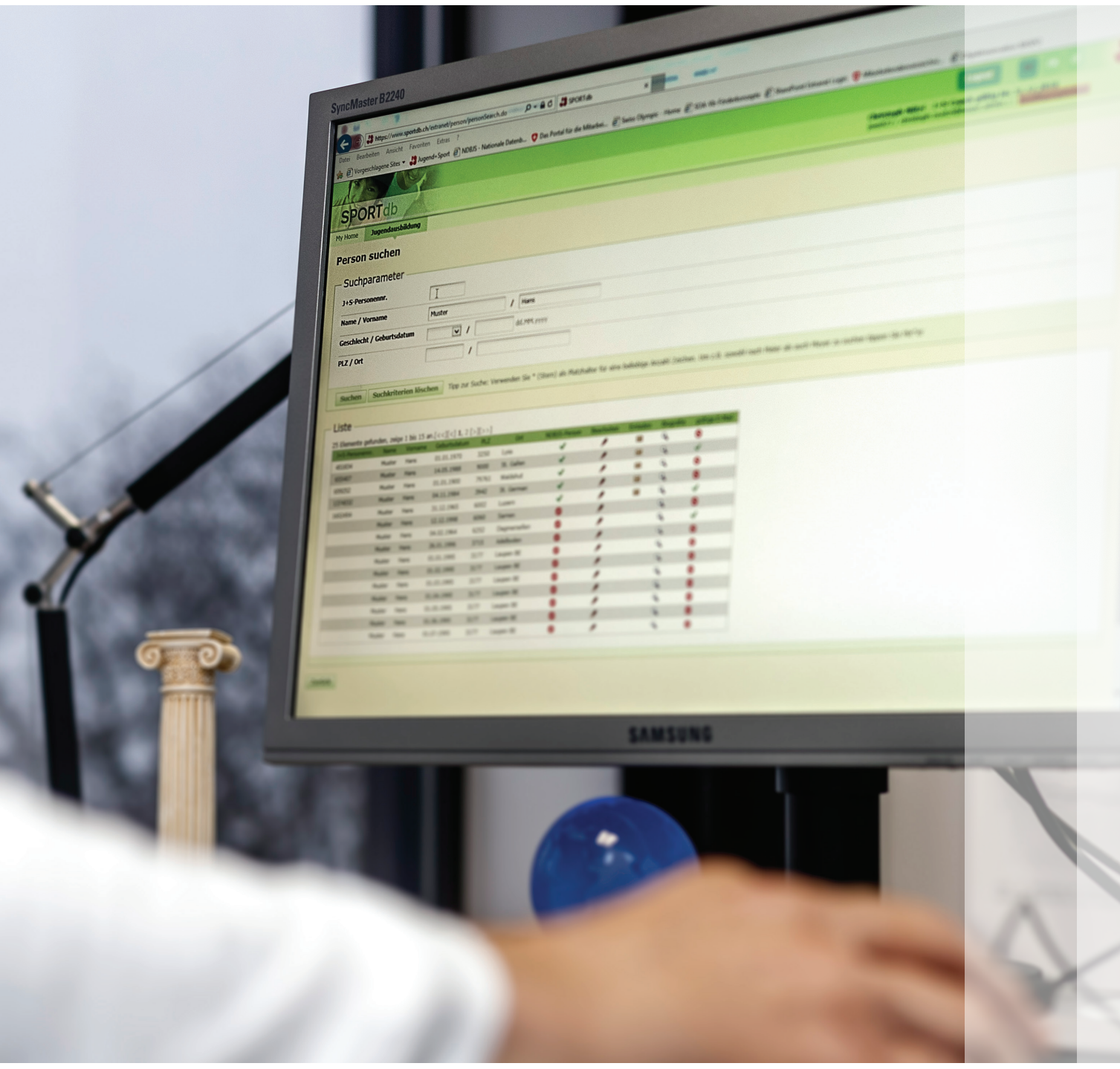

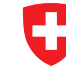

Schweizerische Eidgenossenschaft Confédération suisse Confederazione Svizzera Confederaziun svizra

2532 Magglingen **Bundesamt für Sport BASPO**

# Ein Angebot anmelden (SPORTdb)

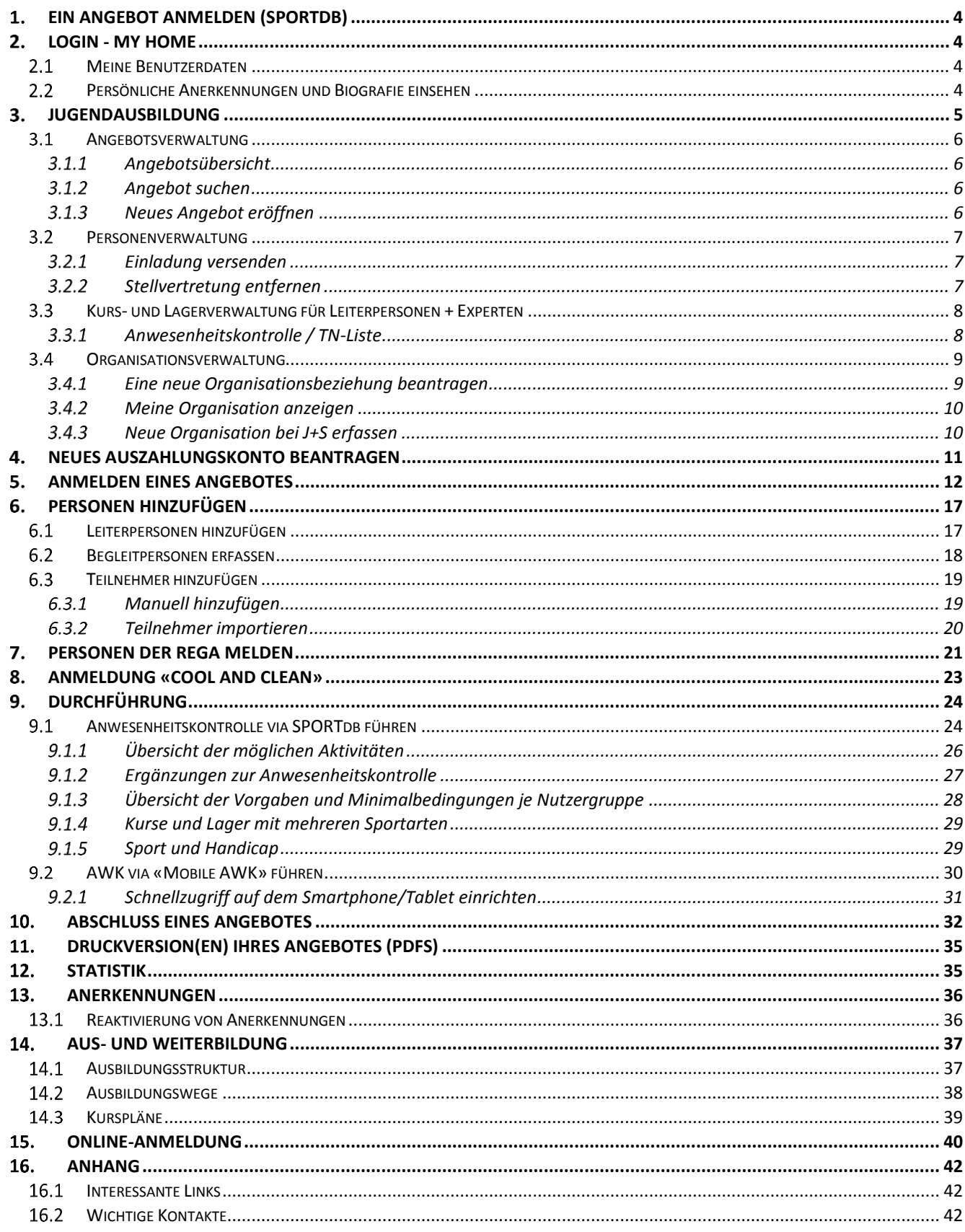

# **Einleitung**

Dieses Dokument beschreibt alle Prozesse in der SPORTdb und der Kursanmeldung für die Aus- und Weiterbildung, für welche der J+S-Coach in seiner Organisation verantwortlich ist. In der SPORTdb betrifft dies die Angebote mit Kursen und Lagern einer Organisation von der Eröffnung bis zum definitiven Abschluss. Bei der Aus- und Weiterbildung wird der Ablauf für die definitive Anmeldung zur Kaderbildung J+S dargestellt. Ergänzt werden alle Prozessschritte mit Hintergrundinformationen und wichtigen Hinweisen.

Diese Broschüre dient den J+S-Coaches als Nachschlagewerk bei ihrer Arbeit. Damit können sie ihre Aufgaben einfacher und effizienter umsetzen. Kantone und Verbände nutzen das Dokument für die Aus- und Weiterbildung der J+S-Coaches um die Qualität der Kurse steigern.

Die Broschüre basiert auf den Merkblättern SPORTdb und einer durch die Abteilung Sport des Amtes für Bevölkerungsschutze, Sport und Militär des Kantons Bern erstellten Zusammenfassung der Abläufe in der SPORTdb.

#### <span id="page-3-0"></span>**Ein Angebot anmelden (SPORTdb)**  $\mathbf 1$ .

Informationen bezüglich «Wie werde ich J+S-Coach» finden Sie auf der [J+S-Internetseite:](http://www.jugendundsport.ch/de/infos-fuer/j-s-coaches/ausbildung-zum-j-s-coach.html) www.jugendundsport.ch > Infos für… > J+S-Coaches > Ausbildung zum J+S-Coach.

In der SPORTdb ist regelmässig das Fragezeichen zu finden: O Dort sind Informationen zum entsprechenden Punkt hinterlegt.

#### <span id="page-3-1"></span>**Login - My Home**  $2_{-}$

#### Login mit

- $\rightarrow$  Personennummer (js-...)
- $\rightarrow$  Passwort

Ihre Zugangsdaten erhalten Sie vom Organisator des Coachkurses (siehe Merkblatt «Einlösen des Zugangscodes» auf der J+S-Internetseite).

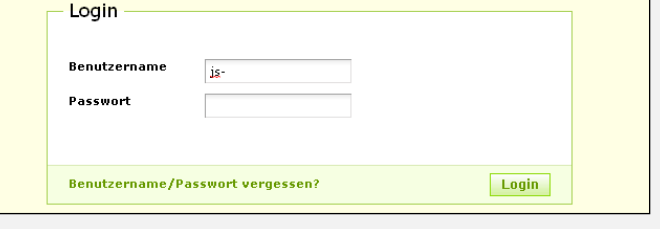

Es wird die Startseite geöffnet: My Home

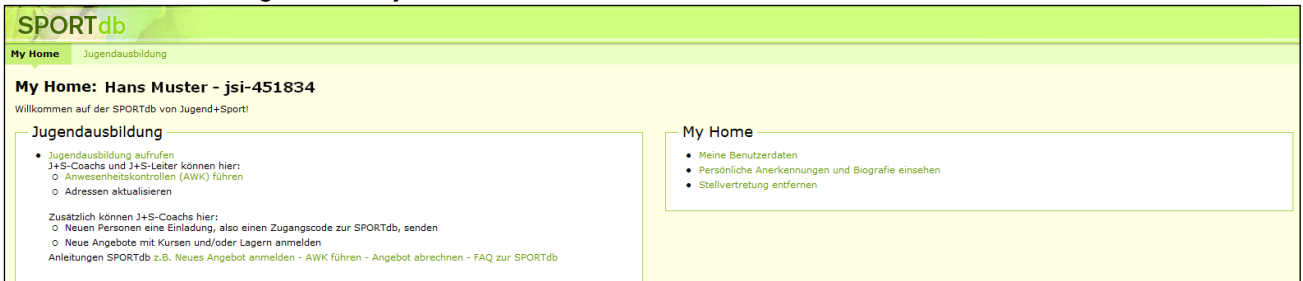

### <span id="page-3-2"></span>**Meine Benutzerdaten**

Hier kann das eigene Passwort und die eigene E-Mail-Adresse für die SPORTdb geändert werden.

**WICHTIG:** Die neue E-Mail-Adresse muss zusätzlich dem J+S-Amt des Kantons gemeldet werden, damit diese in ihrer Datenbank auch mutiert werden kann.

Adressen können innerhalb der eigenen Organisation geändert werden (siehe Kapitel [3.4.2\)](#page-9-0).

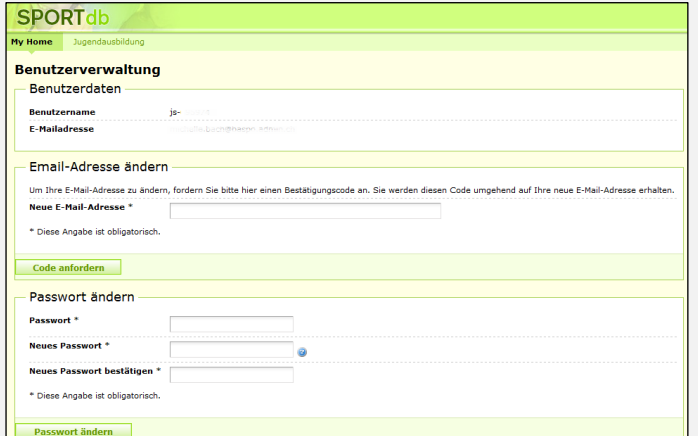

### <span id="page-3-3"></span>**Persönliche Anerkennungen und Biografie einsehen**

In dieser Rubrik erscheint die persönliche J+S-Biografie mit allen J+S-Anerkennungen, allen besuchten J+S-Kursen und -Modulen sowie J+S-Tätigkeiten. Die gesamte J+S-Biografie kann als PDF exportiert werden.

#### <span id="page-4-0"></span> $3.$ **Jugendausbildung**

Die «Jugendausbildung» ist das zentrale Element in der SPORTdb. Von hier aus können verschiedene Funktionen wahrgenommen werden.

#### **SCHRITT 1**

Wählen Sie unter «My Home»

 «Jugendausbildung aufrufen» oder oben in der Navigation «Jugendausbildung»

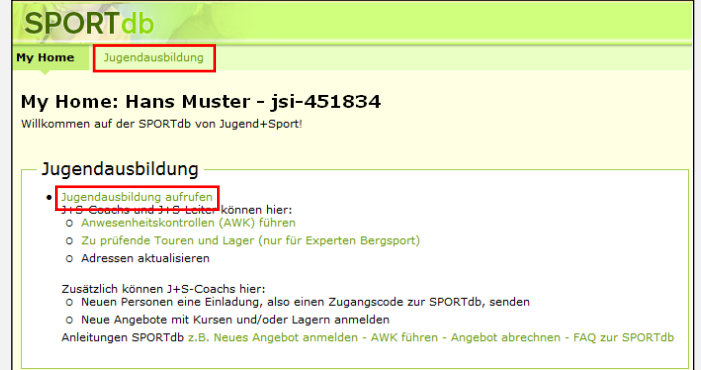

Diese Übersicht zeigt alle Möglichkeiten für die Nutzung der SPORTdb. In dieser Broschüre werden sie ausführlich erklärt.

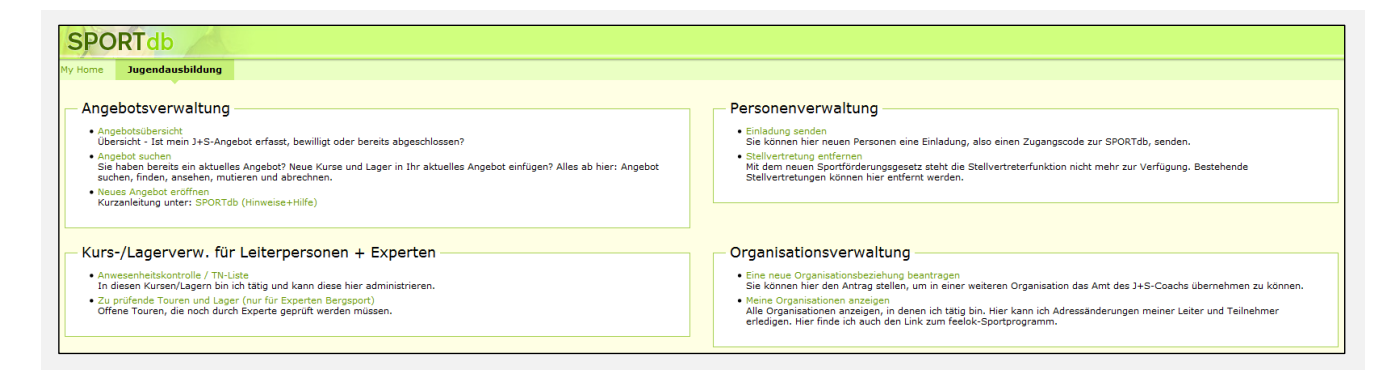

#### <span id="page-5-0"></span> $3.1$ **Angebotsverwaltung**

#### Angebotsverwaltung

- Angebotsübersicht ٠
- Übersicht Ist mein J+S-Angebot erfasst, bewilligt oder bereits abgeschlossen?
- Angebot suchen
- Sie haben bereits ein aktuelles Angebot? Neue Kurse und Lager in Ihr aktuelles Angebot einfügen? Alles ab hier: Angebot suchen, finden, ansehen, mutieren und abrechnen.
- Neues Angebot eröffnen
- Kurzanleitung unter: SPORTdb (Hinweise+Hilfe)

### <span id="page-5-1"></span>**Angebotsübersicht**

Die Übersicht zeigt, welche Angebote in welchem Status stehen und wer aktuell dafür verantwortlich ist.

Sollte nicht klar sein, ob das Einreichen einer Angebots-Anmeldung geklappt hat, kann dies hier kontrolliert werden.

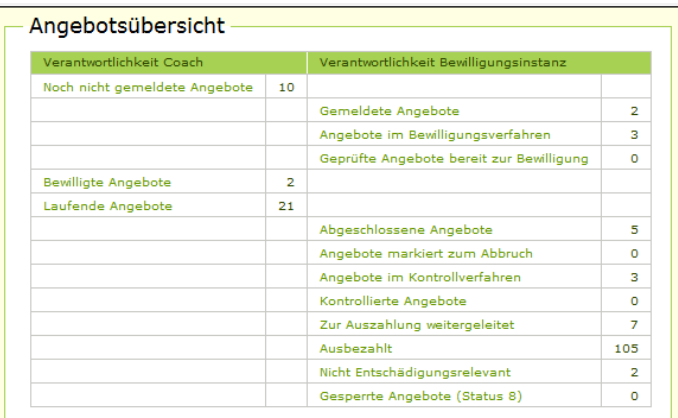

### <span id="page-5-2"></span>**Angebot suchen**

Hier besteht die Möglichkeit, nach eigenen Angeboten anhand verschiedener Suchparameter zu suchen.

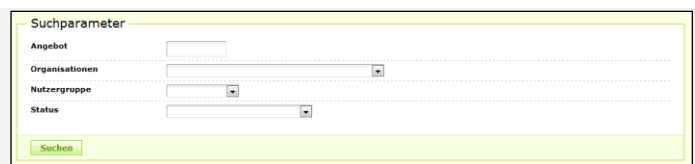

### <span id="page-5-3"></span>**Neues Angebot eröffnen**

Sofern eine Organisationsbeziehung zur gewünschten Organisation besteht (siehe Kapitel [3.4\)](#page-8-0), kann hier ein neues Angebot eröffnet werden (siehe Kapitel [5\)](#page-11-0).

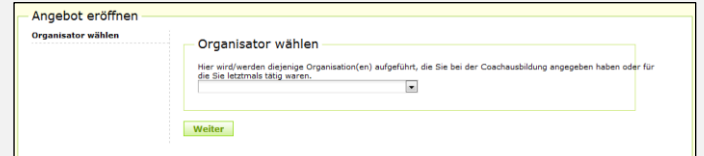

# <span id="page-6-0"></span>**Personenverwaltung**

#### Personenverwaltung

- · Einladung senden
	- Sie können hier neuen Personen eine Einladung, also einen Zugangscode zur SPORTdb, senden.
- · Stellvertretung entfernen

Mit dem neuen Sportförderungsgesetz steht die Stellvertreterfunktion nicht mehr zur Verfügung. Bestehende Stellvertretungen können hier entfernt werden.

### <span id="page-6-1"></span>**Einladung versenden**

Die Verantwortung, dass die Anwesenheitskontrolle (AWK) korrekt ausgefüllt wird, liegt beim J+S-Coach. Es ist jedoch möglich und sinnvoll, dass die J+S-Leiterpersonen diese laufend erfassen. Die J+S-Coaches können ihren J+S-Leiterpersonen einen Zugang zur SPORTdb gewähren, damit diese die AWK selbständig führen können.

#### **SCHRITT 1**

Wählen Sie

- «Einladung senden»
- «Person suchen»

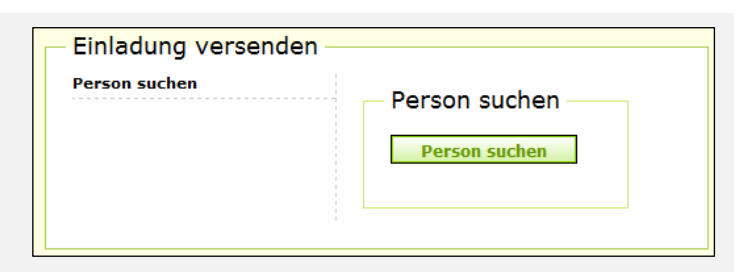

#### **SCHRITT 2**

- $\rightarrow$  Suchen Sie nach der gewünschten Person und klicken Sie auf das  $\boxdot$  Symbol.
- → Hat die Person unter «NDBJS-Person» ein Symbol, hat sie bereits einen Zugang zur SPORTdb.

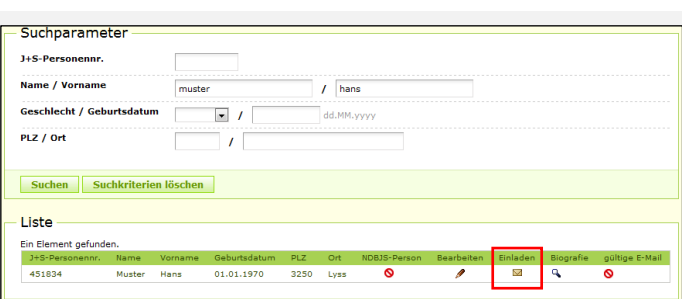

#### **SCHRITT 3**

- Geben Sie die E-Mail-Adresse der Person ein, Klicken Sie auf «Weiter», dann auf «Bestätigen»
- $\rightarrow$  Die Person erhält nun ein E-Mail mit allen Informationen zur Registrierung auf der SPORTdb (siehe Merkblatt «Einlösen des Zugangscodes» auf der J+S-Internetseite).

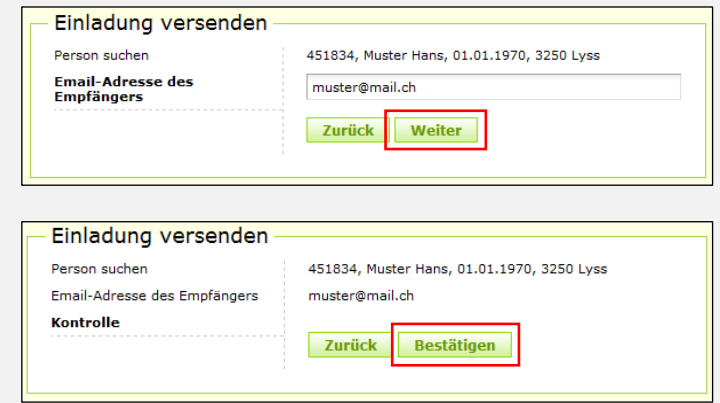

### <span id="page-6-2"></span>**Stellvertretung entfernen**

Unter «Stellvertretung entfernen» ist keine aktive Funktion mehr hinterlegt. Falls aus der Vergangenheit noch eine Stellvertretung erfasst sein sollte, kann diese hier entfernt werden.

# <span id="page-7-0"></span>**Kurs- und Lagerverwaltung für Leiterpersonen + Experten**

### Kurs-/Lagerverw. für Leiterpersonen + Experten · Anwesenheitskontrolle / TN-Liste In diesen Kursen/Lagern bin ich tätig und kann diese hier administrieren. · Zu prüfende Touren und Lager (nur für Experten Bergsport) Offene Touren, die noch durch Experte geprüft werden müssen.

### <span id="page-7-1"></span>**Anwesenheitskontrolle / TN-Liste**

Hier sind alle zur Bearbeitung offenen Angebote aufgeführt.

Über das Symbol *k*ann auf die Anwesenheitskontrolle zugegriffen werden (siehe Kapitel [9\)](#page-23-0).

In der Nutzergruppe 2 greifen hier die Experten auf die zu prüfenden Touren und Lager zu (siehe Merkblatt [«Expertenprüfung Bergsteigen /](http://www.jugendundsport.ch/content/jus-internet/de/sportarten/bergsteigen-uebersicht/aus-und-weiterbildung/_jcr_content/contentPar/tabs_copy/items/dokumente/tabPar/downloadlist_copy/downloadItems/901_1464704145138.download/merkblatt_expertenpruefung_bergsteigen_skitouren_d.pdf)  [Skitouren»](http://www.jugendundsport.ch/content/jus-internet/de/sportarten/bergsteigen-uebersicht/aus-und-weiterbildung/_jcr_content/contentPar/tabs_copy/items/dokumente/tabPar/downloadlist_copy/downloadItems/901_1464704145138.download/merkblatt_expertenpruefung_bergsteigen_skitouren_d.pdf) auf der J+S-Internetseite: www.jugendundsport.ch > Bergsteigen

> Aus- und Weiterbildung > Weitere Dokumente

> Merkblatt Expertenprüfung).

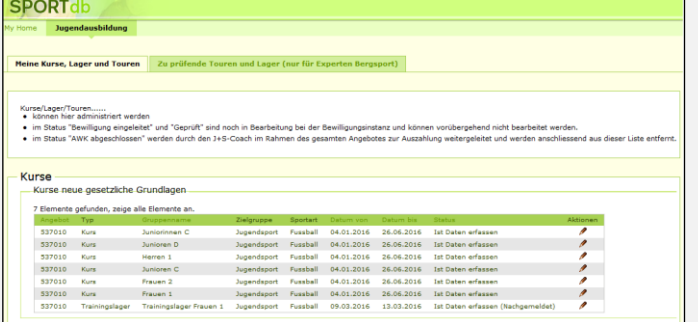

# <span id="page-8-0"></span>**Organisationsverwaltung**

#### Organisationsverwaltung

- · Eine neue Organisationsbeziehung beantragen
- Sie können hier den Antrag stellen, um in einer weiteren Organisation das Amt des J+S-Coachs übernehmen zu können. · Meine Organisationen anzeigen
- Alle Organisationen anzeigen, in denen ich tätig bin. Hier kann ich Adressänderungen meiner Leiter und Teilnehmer<br>erledigen. Hier finde ich auch den Link zum feelok-Sportprogramm.

### <span id="page-8-1"></span>**Eine neue Organisationsbeziehung beantragen**

Wenn Sie eine weitere Organisation als J+S-Coach übernehmen, können Sie dies entweder direkt in der SPORTdb beantragen oder das Formular dazu verwenden. Dieses finden Sie auf der J+S-Internetseite: www.jugendundsport.ch > Infos für ... > Neue Organisationen bei J+S > Antragsformular[: Verknüpfung der](http://www.jugendundsport.ch/content/jus-internet/de/infos-fuer/neue-organisationen-bei-j-s/_jcr_content/contentPar/accordion/accordionItems/allgemeine_dokumente/accordionPar/downloadlist/downloadItems/107_1456747784766.download/verknuepfung_neuer_coach_d.pdf)  [Organisation mit einem J+S-Coach beantragen.](http://www.jugendundsport.ch/content/jus-internet/de/infos-fuer/neue-organisationen-bei-j-s/_jcr_content/contentPar/accordion/accordionItems/allgemeine_dokumente/accordionPar/downloadlist/downloadItems/107_1456747784766.download/verknuepfung_neuer_coach_d.pdf)

> Organisationsverwaltung . Eine neue Organisationsbeziehung beantragen

#### **SCHRITT 1**

Wählen Sie

→ «Eine neue Organisationsbeziehung beantragen**»**

#### **SCHRITT 2**

 $\rightarrow$  Gewünschte Organisation suchen.

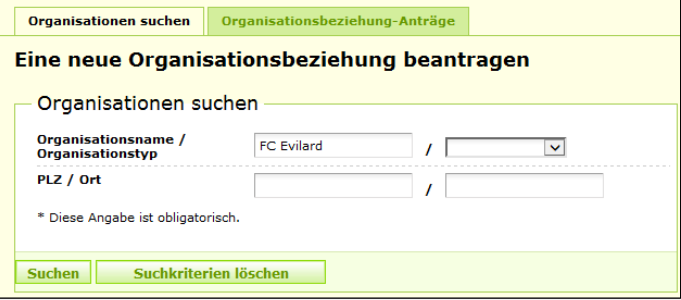

Meine Organisationen anzeigen.<br>Alle Organisationen anzeigen, in denen ich tätig bin. Hier kann ich Adressänderungen meiner Leiter und Teilnehme<br>erledigen. Hier finde ich auch den Link zum feelok-Sportprogramm.

.<br>Organisation das Amt des J+S-Coachs über

#### **SCHRITT 3**

- $\rightarrow$  Durch klicken auf das Symbol  $\rightarrow$  die neue Organisationsbeziehung beantragen.
- $\rightarrow$  Dadurch wird ein E-Mail an das zuständige J+S-Amt des Kantons ausgelöst, welches diesen Antrag während den Bürozeiten bearbeitet.

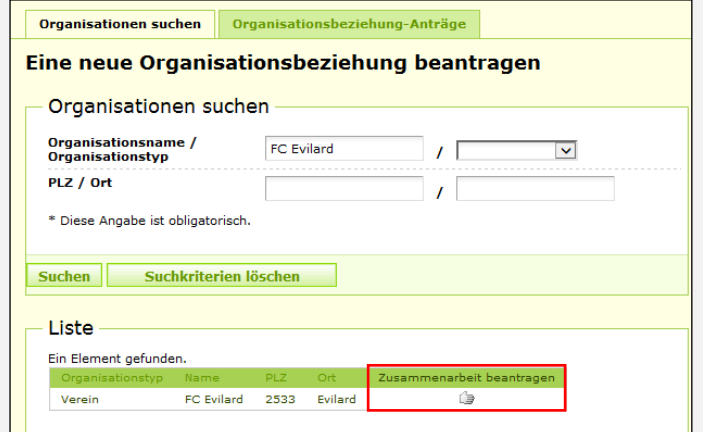

#### **SCHRITT 4**

→ Unter «Organisationsbeziehung-Anträge» können alle erstellen Anträge und deren Status angeschaut werden.

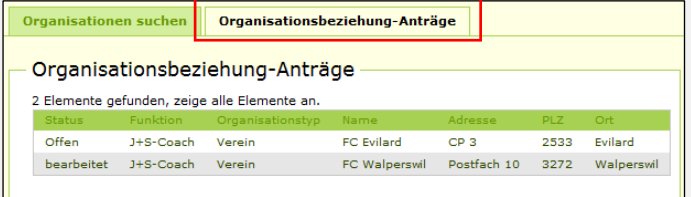

### <span id="page-9-0"></span>**Meine Organisation anzeigen**

Wird die entsprechende Organisation angeklickt, so können hier alle Angaben der Organisation eingesehen werden:

- Angebote (u.a. Zugang zur AWK)
- Kontos (u.a. Neue Auszahlungskonten beantragen)
- J+S-Coach (u.a. Adressen mutieren)
- Vorstandspersonen
- Leiter (u.a. J+S-Biographie einsehen)
- Teilnehmer (u.a. Adressen mutieren)

**ACHTUNG:** Die Suchfunktionen beziehen sich nur auf die bereits in einem Angebot erfassten Personen. Hier können keine neuen Personen aufgenommen werden.

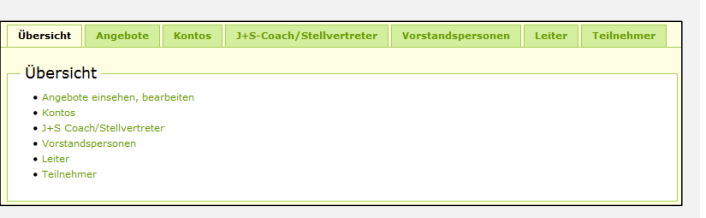

### <span id="page-9-1"></span>**Neue Organisation bei J+S erfassen**

Ist die Organisation noch nicht bei J+S aufgenommen, ist ein entsprechender [Antrag](http://www.jugendundsport.ch/de/infos-fuer/neue-organisationen-bei-j-s.html) gemäss den Angaben im Internet beim zuständigen J+S-Amt des Kantons einzureichen (www.jugendundsport.ch > Neue Organisationen bei J+S).

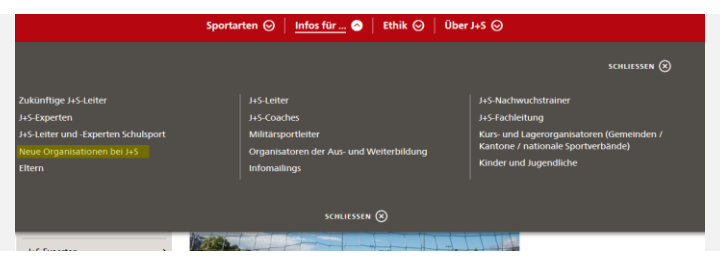

#### <span id="page-10-0"></span>**Neues Auszahlungskonto beantragen**  $\mathbf{4}$

Bei der Beantragung einer neuen Organisation muss bereits ein Auszahlungskonto angegeben werden. Dieses wird durch das BASPO erfasst und mit der Organisation verknüpft. Falls sich das Konto einmal ändern sollte, kann jederzeit ein neues beantragt werden. Wichtig dabei ist, dass die J+S-Beiträge ausschliesslich auf ein schweizerisches Bank- oder Postkonto des Organisators des J+S-Angebots ausbezahlt werden.

Gehen Sie in Ihre Organisation und wählen Sie unter «Kontos»

→ «Neues Bankkonto beantragen»

Geben Sie ein

- $\rightarrow$  IBAN
- $\rightarrow$  Begünstigter

**WICHTIG:** Begünstigter ist die Organisation oder Person, auf die das Konto lautet. Diese Daten müssten exakt übereinstimmen, da sonst keine Auszahlung stattfinden kann.

- → «Konto beantragen» klicken
- $\rightarrow$  Dadurch wird ein E-Mail an das zuständige J+S-Amt des Kantons ausgelöst, welches diesen Antrag während den Bürozeiten bearbeitet.

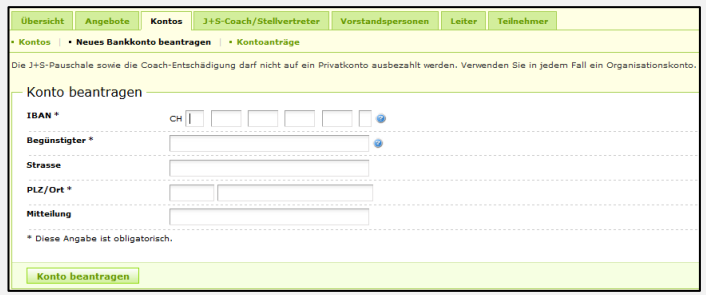

#### <span id="page-11-0"></span> $5<sub>1</sub>$ **Anmelden eines Angebotes**

Das Anmeldeverfahren läuft über den J+S-Coach. Er meldet das gesamte Sportangebot mit allen Kursen und Lagern seiner Organisation an. Der J+S-Coach ist dafür verantwortlich, dass die vorgegeben Termine eingehalten werden. Das J+S-Amt des Kantons kann beratend zur Seite stehen. Beachten Sie den Leitfaden für den [J+S Coach](http://www.jugendundsport.ch/content/jus-internet/de/infos-fuer/j-s-coaches/_jcr_content/contentPar/accordion_copy/accordionItems/leitf_den/accordionPar/downloadlist_copy_co/downloadItems/24_1456328606031.download/js_coach_leitfaden_d.pdf) sowie den Leitfaden der jeweiligen [Sportart.](http://www.jugendundsport.ch/de/sportarten-uebersicht.html) (www.jugendundsport.ch > J+S-Coach oder jeweilige Sportart > Dokumente)

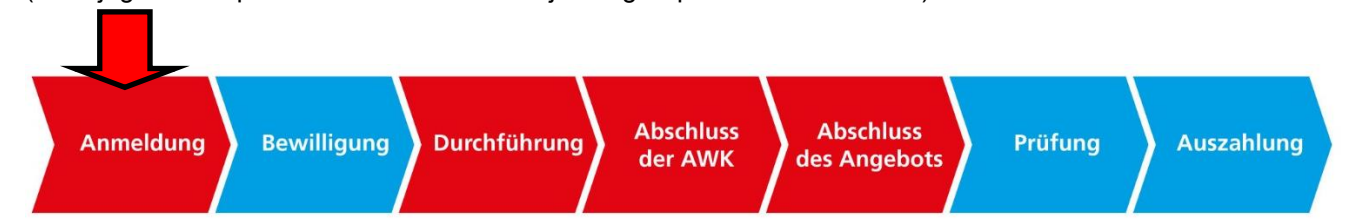

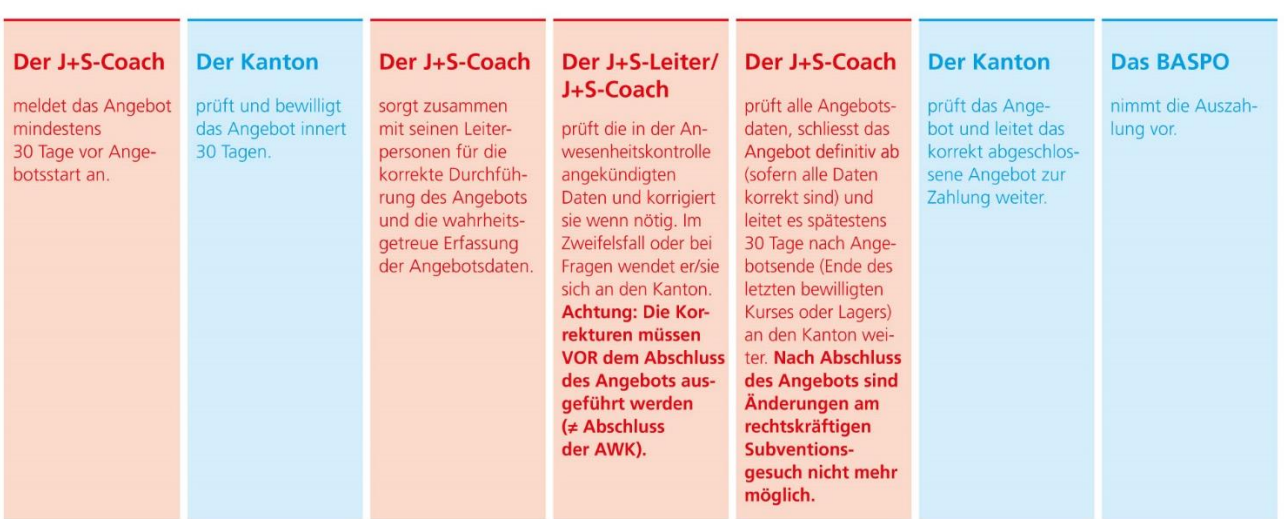

Angebotsverwaltung-

Die SPORTdb leitet Sie Schritt für Schritt durch das Anmeldeverfahren.

#### **SCHRITT 1**

Wählen Sie unter «Jugendausbildung»

«Neues Angebot eröffnen»

#### **SCHRITT 2**

- → Wählen Sie in den folgenden Masken die Stammdaten:
	- Organisator
	- Verband
	- Kant. Reg. Verband
	- Nutzergruppe
	- Bewilligungsinstanz

Sind Sie J+S-Coach einer Organisation, welche schon Angebote in der SPORTdb erfasst hat, werden die Stammdaten sofern bereits vorhanden automatisch gewählt. Die Angaben müssen nur noch bestätigt werden.

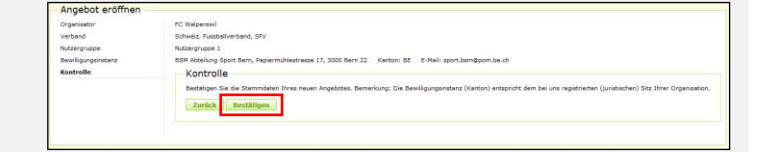

Angebot suchen<br>Sie haben bereits ein aktuelles Angebot? Neue Kurse und Lager in Ihr aktuelles Angebot einfügen? Alles ab hier: Angebot<br>Suchen, finden, anseben, mutieren und abrechnen.<br>Neues Angebot eroffnen.<br>Karzenfieltung

#### **SCHRITT 3**

Ab jetzt folgen Sie der

- → «Checkliste-Angebot»
	- von 1 (Angebotsdaten prüfen…)
	- bis 5 (Zur Bewilligung freigeben)

Alternative: Sie folgen den Registerkarten

- Angebotsdetails
- Kurse bzw. Lager
- Trainingslager
- Zielvereinbarung

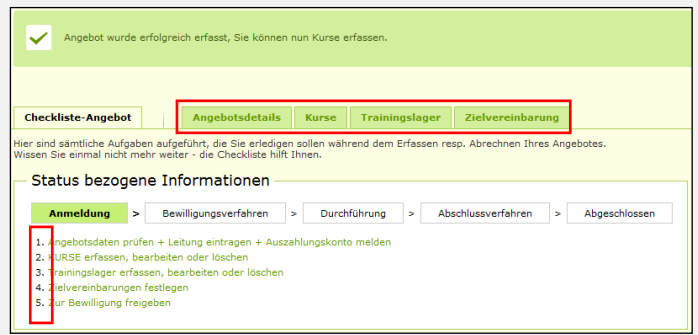

Folgende Kombinationen stehen Ihnen je nach Nutzergruppe für Kurse, Lager bzw. Trainingslager zur Verfügung:

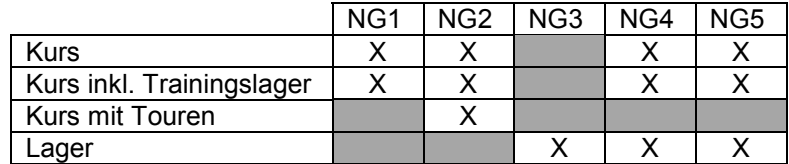

Bei der Erfassung eines Angebotes sind die Vorgaben im Leitfaden der jeweiligen [Sportart](http://www.jugendundsport.ch/de/sportarten-uebersicht.html) zu beachten (www.jugendundsport.ch > Sportart > «Sportart wählen» > Downloads)

Auf der «**Checkliste-Angebot**» müssen folgende Schritte abgearbeitet werden. Dabei müssen jeweils die Vorgaben der jeweiligen Sportart bzw. der Zielgruppe (Kinder- bzw. Jugendsport) gemäss Leitfaden berücksichtigt werden. Bei Kursen/Lagern mit mehreren Sportarten sind die jeweiligen Mindestanforderungen zu beachten.

#### **Angebotsdetails**

- $\rightarrow$  Angebotsdaten prüfen
- $\rightarrow$  Leitung: Person suchen und übernehmen
- $\rightarrow$  Auszahlungskonti auswählen und Auswahl speichern. Es kann auch ein neues Konto beantragt werden (siehe Kapitel [4\)](#page-10-0).

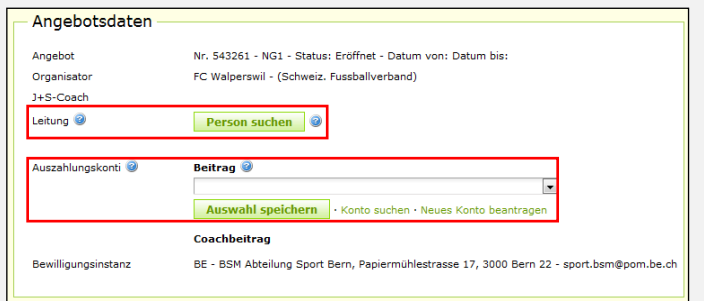

#### **Kurse erfassen**

Checkliste Angebot Checkliste Angebot

- $\rightarrow$  «Kurs hinzufügen»
- $\rightarrow$  Sportart wählen
	- Eine Sportart
	- Mehrere Sportarten
	- Allround (nur Kindersport möglich)
- $\rightarrow$  Kursdetails erfassen
- «Kurs eröffnen» klicken

Der Ablauf zur Erfassung eines Lagers ist im Grundsatz gleich. Gewisse Sportarten kennen gemäss dem jeweiligen Leitfaden besondere Rahmenbedingungen, die zu beachten sind.

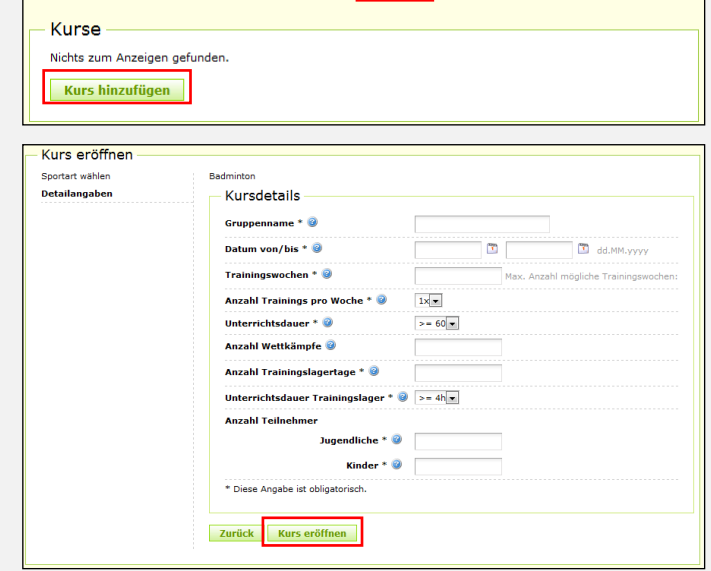

Checkliste-Angebot Angebotsdetails Kurse Trainingslager Zielvereinbarung

 Ab jetzt folgen Sie der **Checkliste** für **Kurse (NG 1-2-4-5)**

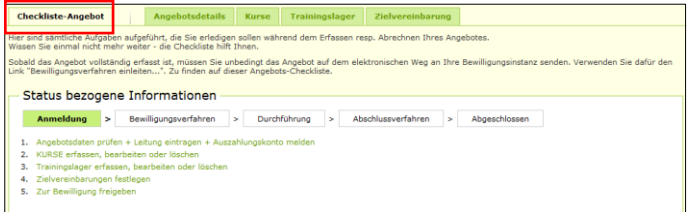

Zur Bewilligung des Angebotes muss pro Kurs mindestens eine Aktivität geplant werden. Weitere Trainings, Wettkämpfe und Trainingslagertage können während des laufenden Kurses erfasst werden.

#### **Aktivitätenplanung**

- $\rightarrow$  Trainings erfassen Hier werden die Angaben der regelmässig zur gleichen Zeit und am gleichen Ort durchgeführten Trainings erfasst.
- $\rightarrow$  Wettkampf erfassen (ausschliesslich für die NG 1 und 2 möglich) Eingegeben werden die einzelnen Wettkämpfe, an denen Kinder/Jugendliche des Kurses teilnehmen.
- $\rightarrow$  Trainingslagertage erfassen Hier werden die in einem Kurs integrierten Trainingslagertage erfasst.

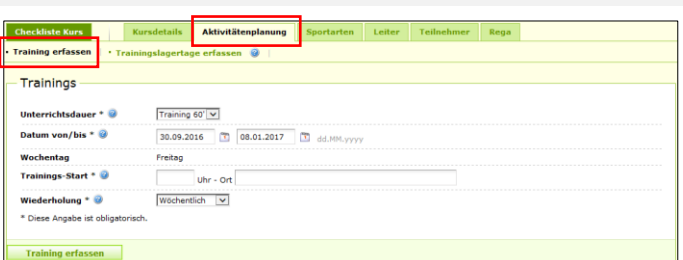

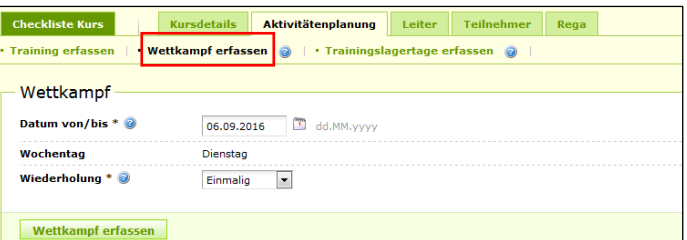

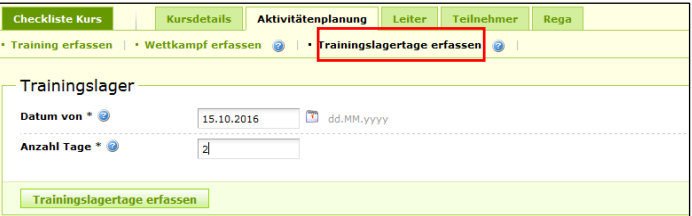

#### **Aktivitätenplanung im Bergsport (NG2)**

 $\rightarrow$  Checkliste Tour Für Touren im Bergsport sind spezifische Tourdetails zu erfassen. Diese werden im Anschluss von einer Expertin bzw. einem Experten geprüft und freigegeben. Im Weiteren sind die Besonderheiten im Bergsport gemäss dem Leitfaden zu beachten.

**Checkliste Tour** Leiter / Bergführer **Tourdetails** Teilnehmer Hier sind sämtliche Aufgaben aufgeführt, die Sie erledigen sollen während dem Erfassen Wissen Sie einmal nicht mehr weiter - die Checkliste hilft Ihnen.

Sobald alle Kurse vollständig erfasst sind, gelangen Sie über diese Kurs-Checkliste wiede elektronischen Weg an Ihre Bewilligungsinstanz senden können.

- Status bezogene Informationen
	- 1. Tourdaten einsehen, bearbeiten
	- 2. Leiter erfassen 3. Teilnehmer erfassen

#### **Checkliste Lager (NG 3-4-5)**

Zur Bewilligung des Angebotes müssen alle relevanten Angaben korrekt erfasst werden. Es kann auch ein Lagerprogramm hochgeladen werden, für die Sportarten Bergsteigen und Skitouren ist dies sogar Pflicht (siehe Merkblatt Expertenprüfung).

Das Lagerprogramm kann später auch im laufenden Angebot aktualisiert werden.

 $\rightarrow$  Regelung Reisetag

An- und Abreisetag gelten zusammen als ein Trainingslagertag, wenn an diesen beiden Tagen zusammen mindestens vier Stunden J+S-Aktivitäten durchgeführt werden.

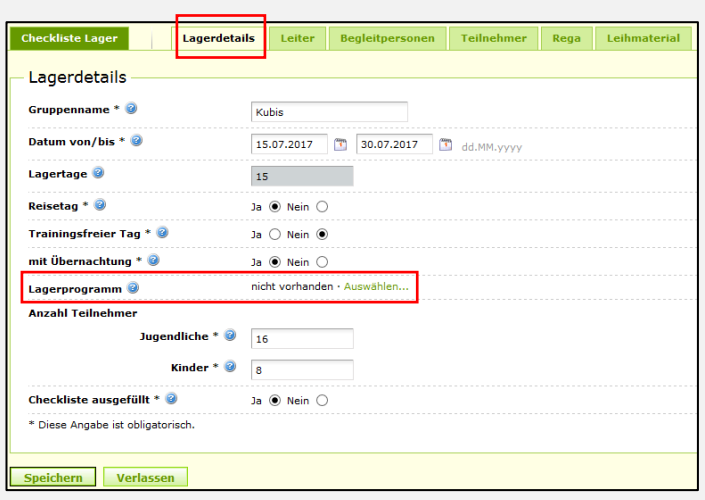

 $\rightarrow$  Leihmaterial

Für Lager oder Kurse kann umfangreiches Leihmaterial bestellt werden. Im Leitfaden für das J+S-Leihmaterial sind die Rahmenbedingungen beschrieben.

 $\rightarrow$  Bestellformulare Das zu bestellende Material ist in den Bestellformularen gemäss Sportarten aufgeführt.

Für die Bestellung von Leihmaterial gelten die Vorgaben gemäss [Leitfaden für das J+S-](http://www.jugendundsport.ch/content/jus-internet/de/ueber-j-s/leistungen-des-programms-j-s/leihmaterial/_jcr_content/contentPar/tabs/items/allgemeine_informati/tabPar/downloadlist/downloadItems/214_1455722642485.download/leitfaden_js_leihmaterial_d.pdf)[Leihmaterial.](http://www.jugendundsport.ch/content/jus-internet/de/ueber-j-s/leistungen-des-programms-j-s/leihmaterial/_jcr_content/contentPar/tabs/items/allgemeine_informati/tabPar/downloadlist/downloadItems/214_1455722642485.download/leitfaden_js_leihmaterial_d.pdf) (www.jugendundsport.ch > Über J+S > Leistungen des Programms Jugend+Sport > Leihmaterial / Unterkünfte / Transport)

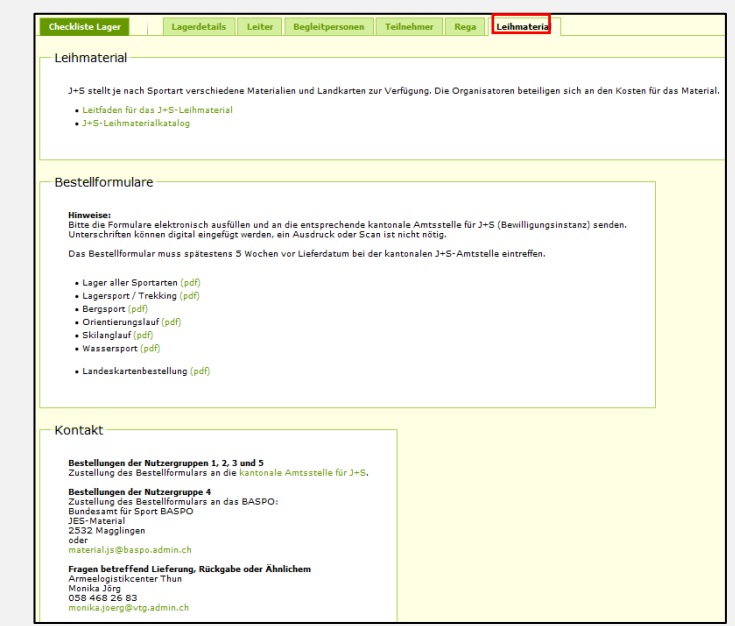

#### **Personen erfassen**

Zur Bewilligung des Angebotes müssen pro Kurs mindestens eine bzw. pro Lager mindestens zwei Leiterpersonen erfasst sein, welche über die für die Sportart(en) und Zielgruppe(n) notwendigen Anerkennungen verfügen. Für die Nutzergruppen 3 und 5 können zusätzlich Begleitpersonen erfasst werden. Es ist wichtig, dass diese als Begleitperson erfasst werden und nicht als Hilfsleiter, da sonst ein Angebot allenfalls nicht abgerechnet werden kann.

- $\rightarrow$  Leiterpersonen erfassen siehe Kapitel [6.1](#page-16-1)
- $\rightarrow$  Begleitpersonen erfassen siehe Kapitel [6.2](#page-17-0)
- $\rightarrow$  Teilnehmer erfassen siehe Kapitel [6.3](#page-18-0)

Alle in einem Angebot erfassen Personen können bei der Rega gemeldet werden.  $\rightarrow$  Siehe Kapitel [7](#page-20-0)

Beim Erfassen von Personen sind die Vorgaben der jeweiligen Sportart sowie der Zielgruppe (Kinder-Jugendsport) gemäss Leitfaden zu beachten.

Gehen Sie zurück zur «**Checkliste-Angebot**». Dort können die letzten Schritte vorgenommen werden, so dass das Bewilligungsverfahren für das Angebot korrekt eingeleitet werden kann:

#### **Zielvereinbarung**

 $\rightarrow$  Zielvereinbarung festlegen

Für jedes Angebot braucht es eine Zielvereinbarung. Definieren Sie mindestens ein Handlungsfeld und dazu mindestens ein Ziel. Sie können auch mehrere Ziele aus verschiedenen Handlungsfeldern auswählen.

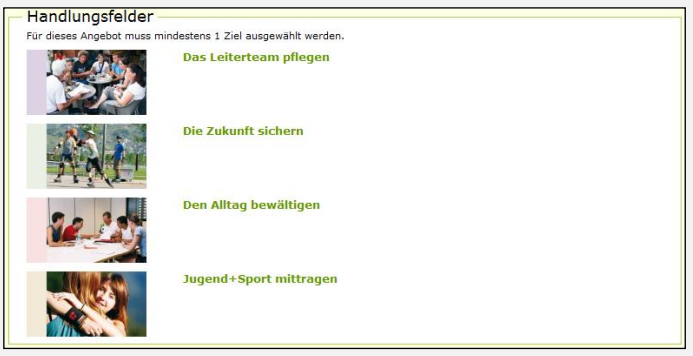

Angebot löschen

#### **Bewilligung**

«Bewilligungsverfahren einleiten»

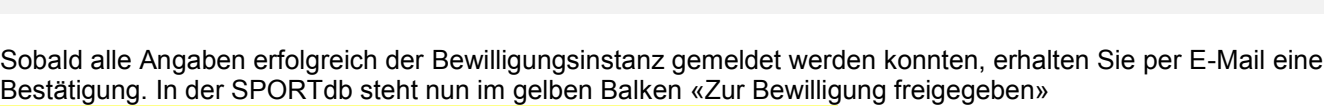

Aktionen

Folgende Aktionen stehen Ihnen hier zur Verfügung: Bewilligungsverfahren einleiten...

Wenn die zuständige Bewilligungsinstanz das Angebot bewilligt hat, wir Ihnen dies per E-Mail gemeldet.

Angebot '504826' | NG5 | FC Magglingen Test | Status: Zur Bewilligung freigegeben

#### <span id="page-16-0"></span>**Personen hinzufügen**  $6<sub>-</sub>$

### <span id="page-16-1"></span>**Leiterpersonen hinzufügen**

#### **SCHRITT 1**

Im Kurs/Lager/Tour

 $\rightarrow$  Auf «Leiter» klicken

Nun gibt es unterschiedliche Möglichkeiten, eine Leiterperson hinzuzufügen:

#### **Nach Person suchen**

- «Person hinzufügen» oder «Leiter suchen» klicken
- $\rightarrow$  Suchen Sie nach der gewünschten Person

Person in Kurs/Lager/Tour aufnehmen

- $\rightarrow$  Bei der betreffenden Person ein Häkchen setzen
- «Person hinzufügen» klicken

Sie sehen auch gleich, welche Funktionen die Person in diesem Kurs/Lager/Tour hat. Details zum Leitereinsatz entnehmen Sie bitte den sportartspezifischen Leitfäden.

#### **Leiterpersonen aus meiner Organisation einsetzen**

Wählen Sie:

- → «Leiterliste meiner Organisation»
- $\rightarrow$  Bei Leiterperson(en) Häkchen setzen
- «Person hinzufügen» klicken

#### **Leiterpersonen aus einem anderem Kurs/Lager/Tour desselben Angebotes einsetzen**

Wählen Sie:

- → «Eingesetzte Leiter im Angebot»
- $\rightarrow$  Bei Leiterperson(en) Häkchen setzen
- → «Person hinzufügen» klicken

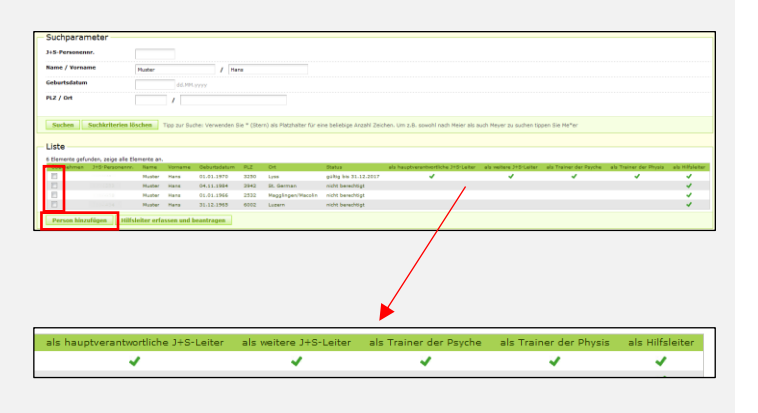

Leiter |

esetzte Leiter im Ang

| Leiter suchen | Leiterliste

eiterpersonen im Kurs 0 Erfasste Leiter Nichts zum Anzeigen gefunden. Person hinzufügen

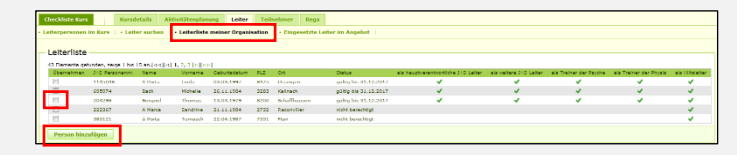

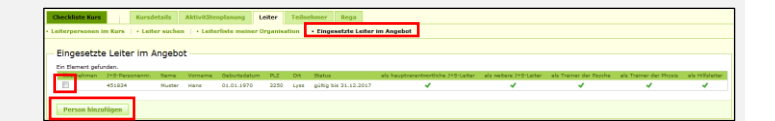

# <span id="page-17-0"></span>**Begleitpersonen erfassen**

Sind für ein Lager der Nutzergruppen 3 (Lagersport/Trekking) und 5 (Schulen) nebst dem Minimalbestand zu wenig J+S-Leiterpersonen verfügbar, können ergänzend mündige und urteilsfähige Personen ohne J+S-Anerkennung eingesetzt werden. Sie werden für die Beitragsberechnung nicht berücksichtigt. Diese Regelung gilt ausschliesslich für die Nutzergruppen 3 und 5.

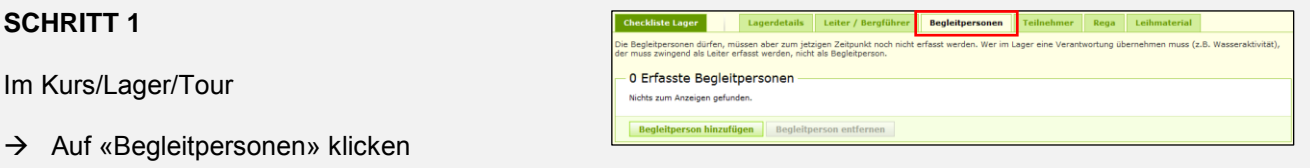

#### **SCHRITT 2**

 $Im$ 

Wählen Sie:

→ «Begleitperson hinzufügen» klicken, sofern die Person bereits im System erfasst ist

Person in Lager aufnehmen

- $\rightarrow$  Bei der betreffenden Person ein Häkchen setzen
- «Begleitperson hinzufügen» klicken

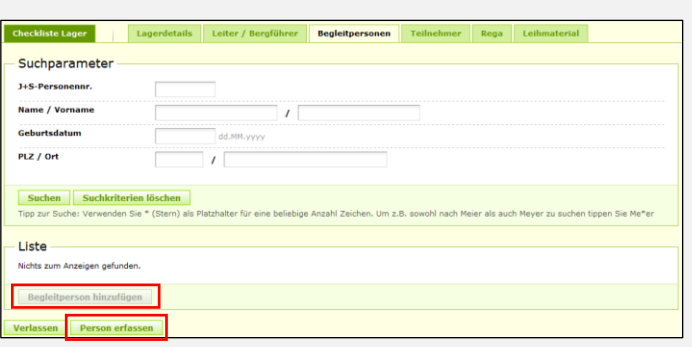

Haben Sie die gewünschte Person nicht gefunden? In diesem Fall können Sie die Person neu erfassen und als Begleitperson hinzufügen.

#### **Begleitperson erfassen und beantragen**

Wählen Sie unter «Begleitperson hinzufügen»:

«Person erfassen»

Personalien eingeben, danach

«Person erfassen»

Es wird nun ein Antrag für eine neue Begleitperson erstellt, welcher vom zuständigen J+S-Amt des Kantons während den Bürozeiten bearbeitet wird. Sobald die Person genehmigt wurde, werden Sie per E-Mail benachrichtigt. Danach können Sie die Person als Begleitperson hinzufügen.

Mit demselben Ablauf können auch Hilfspersonen in allen Nutzergruppen erfasst werden.

Wichtig: Hilfspersonen haben keine Funktion in Bezug auf die Minimalbedingungen in einem Kurs oder Lager.

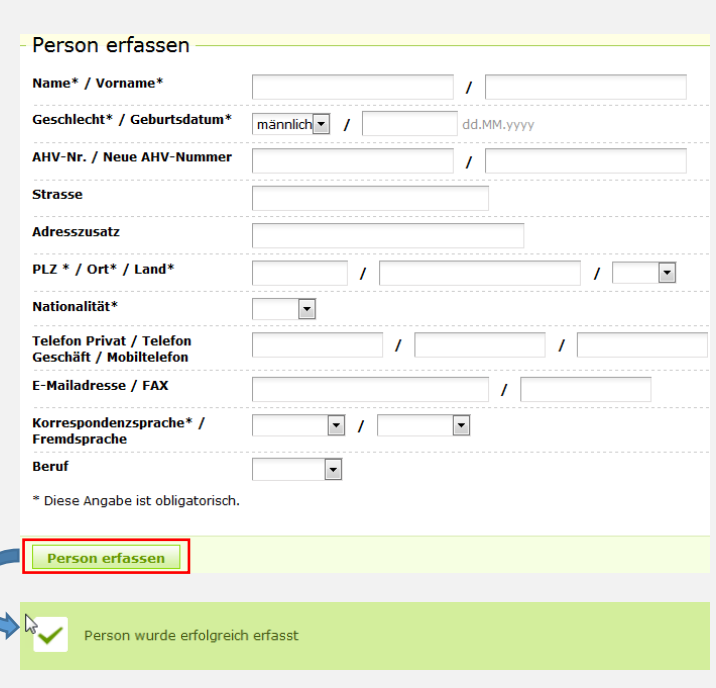

# <span id="page-18-0"></span>**Teilnehmer hinzufügen**

### <span id="page-18-1"></span>**Manuell hinzufügen**

Es genügt, die Teilnehmenden einmal in einem Kurs/Lager bzw. einer Tour zu erfassen oder sie hinzuzufügen. Sie finden diese danach immer unter «Erfasste Teilnehmer im laufenden Angebot». Haben Sie bereits einmal ein Angebot mit Teilnehmern abgeschlossen, erscheinen diese bei jeder Neueröffnung unter «Frühere Teilnehmer aus meiner Organisation».

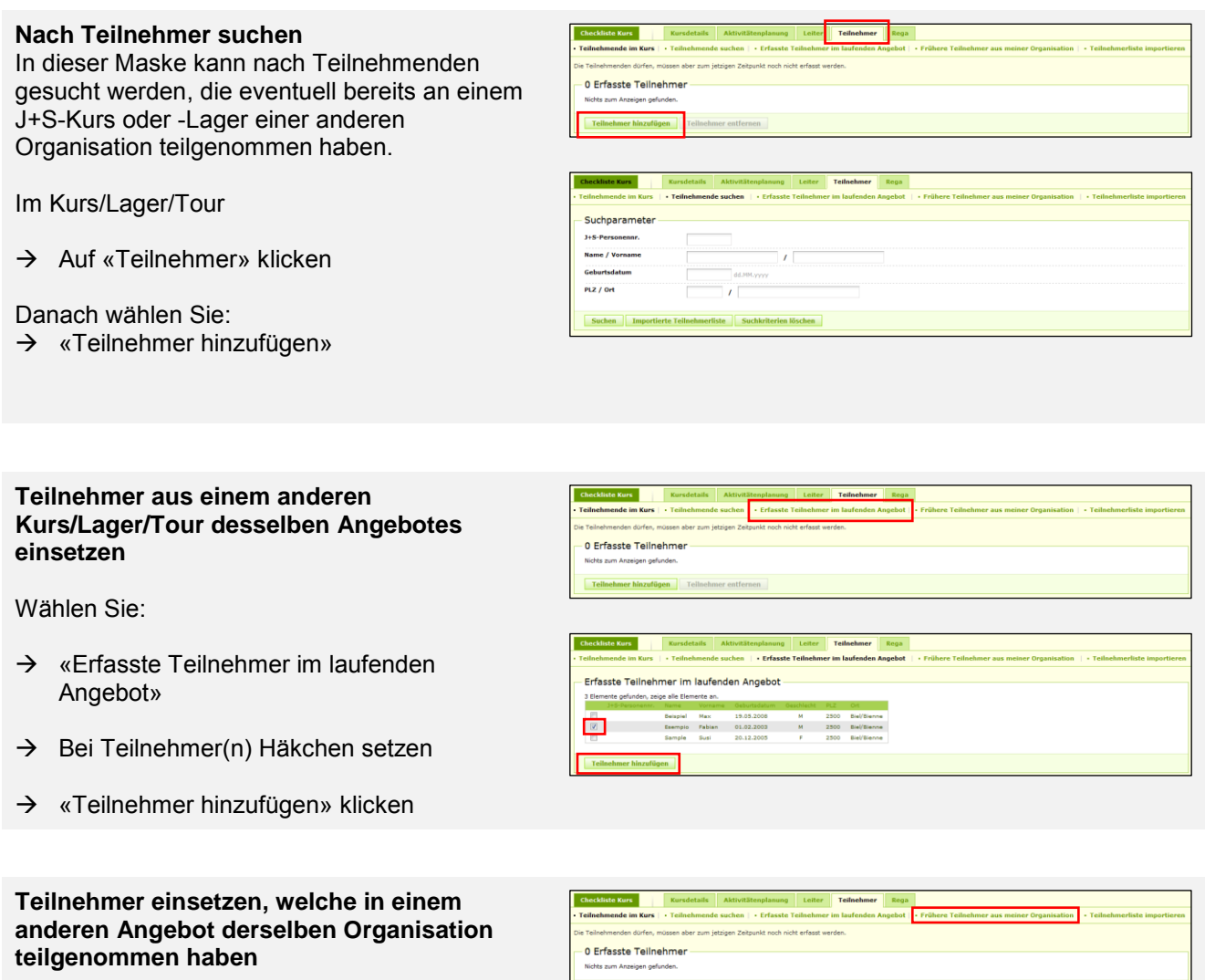

Wählen Sie:

- «Frühere Teilnehmer aus meiner Organisation»
- $\rightarrow$  Bei Teilnehmer(n) Häkchen setzen
- → «Teilnehmer hinzufügen» klicken

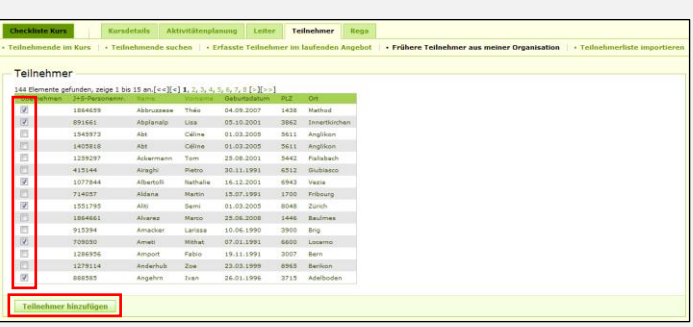

Haben Sie einen Teilnehmenden nicht gefunden? Dann können Sie diesen neu erfassen.

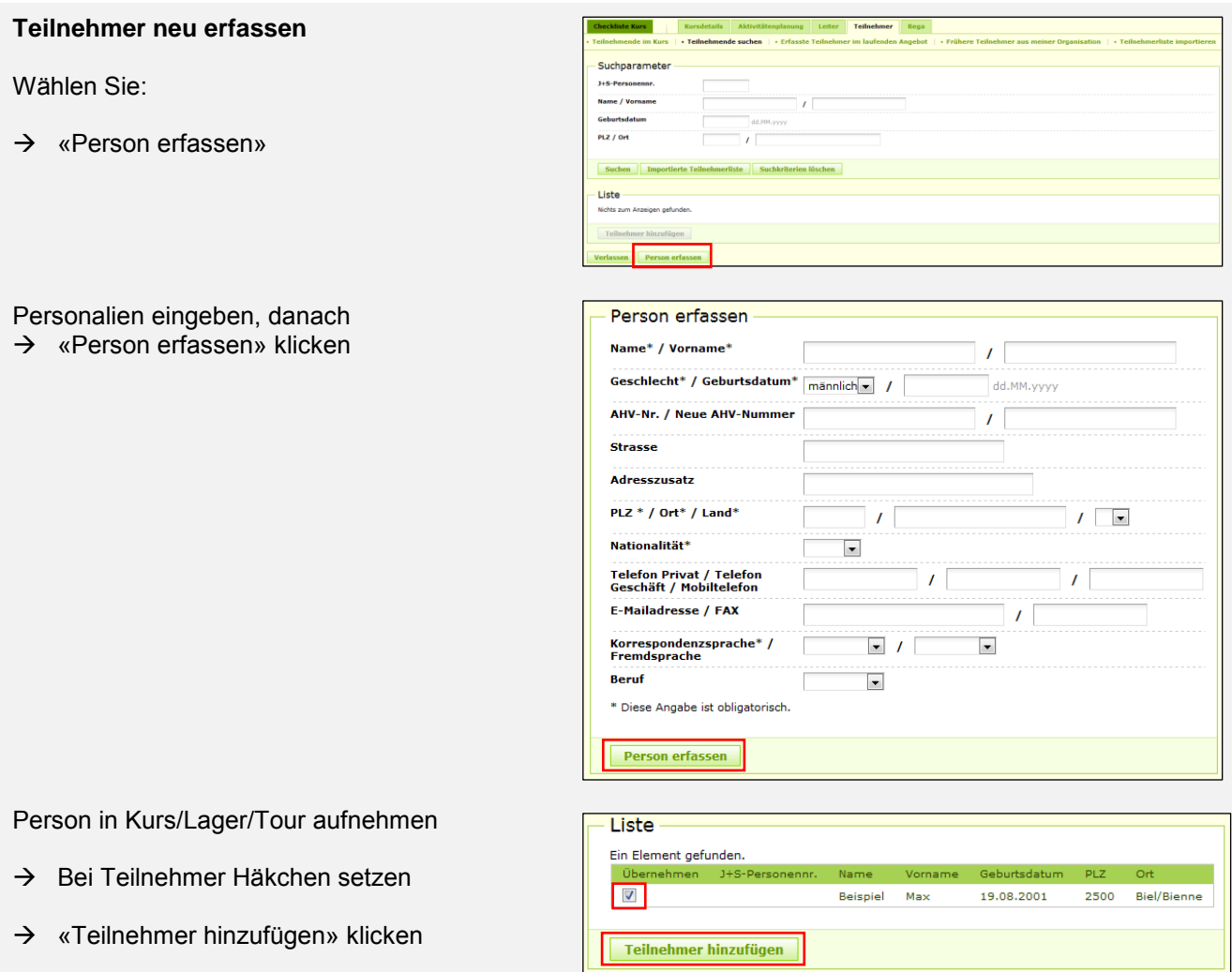

### <span id="page-19-0"></span>**Teilnehmer importieren**

Anstatt die Teilnehmenden einzeln in der SPORTdb zu erfassen, ist es möglich diese mit einer CSV-Liste zu importieren. Damit wird auch gleich sichergestellt, dass keine Person doppelt im System vorkommt. Denn beim Import wird jede Person geprüft, ob es sie schon gibt oder nicht. Darum ist es wichtig, alle Daten korrekt einzugeben (Name richtig geschrieben, richtiges Geburtsdatum usw.).

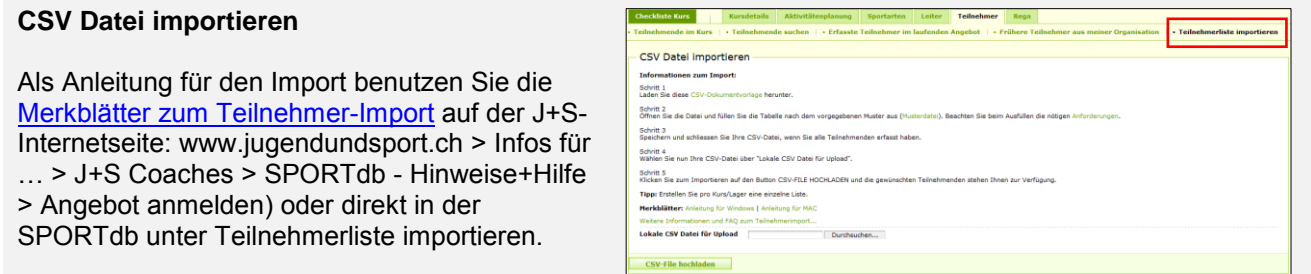

#### <span id="page-20-0"></span> $7<sub>1</sub>$ **Personen der Rega melden**

Die J+S-Teilnehmenden (5- bis 20-jährig) eines J+S-Angebotes sowie alle J+S-Leiterpersonen (inklusive Begleitpersonen und Hilfsleiter) haben die Möglichkeit, für die Dauer des Trainings, der Tour bzw. des Lagers inkl. inklusive An- und Abreisetag vom Rega-Schutz wie Gönnerinnen und Gönner zu profitieren. Das heisst, dass die bei einer Rettungsaktion entstandenen Kosten teilweise oder ganz von der Rega übernommen werden. Voraussetzung ist, dass der Organisator die Adressdaten dieser Personen vor dem Training, der Tour bzw. dem J+S-Lager der Rega meldet. Der J+S-Coach muss die Leitenden und Teilnehmenden informieren, dass sie bei der Rega gemeldet sind.

Als J+S-Coach können Sie die Teilnehmenden und Leiterpersonen direkt aus der SPORTdb aus an die Rega übermitteln. Details sind im [Merkblatt Leistungsübersicht Rega](http://www.jugendundsport.ch/content/jus-internet/de/infos-fuer/j-s-coaches/_jcr_content/contentPar/accordion_copy/accordionItems/leistungs_bersicht_r/accordionPar/downloadlist/downloadItems/76_1456405250079.download/das_engagement_der_rega_d.pdf) aufgelistet (www.jugendundsport.ch > J+S-Coaches > Leistungsübersicht REGA).

#### **SCHRITT 1**

Im Kurs/Lager/Tour

 $\rightarrow$  Auf «Rega» klicken

#### **SCHRITT 2**

 $\rightarrow$  Setzen Sie ein Häkchen bei allen Personen, die vom Rega-Schutz profitieren möchten.

> Schutz profitieren können, sind folgendermassen gekennzeichnet:

Tipp: mit dem Select-All-Kästchen können Sie alle Teilnehmenden und Leiterpersonen bequem mit einem Klick aktivieren.

 $\rightarrow$  Teilnehmende, die nicht vom Rega-

Reaz

Nicht im J+S Alter

**SCHRITT 3**

- $\rightarrow$  Überprüfen Sie vor der Datenübermittlung, ob die Adressdaten richtig sind und korrigieren Sie diese, falls nötig.
- $\rightarrow$  Es ist wichtig, dass die Rega aktuelle Daten erhält.

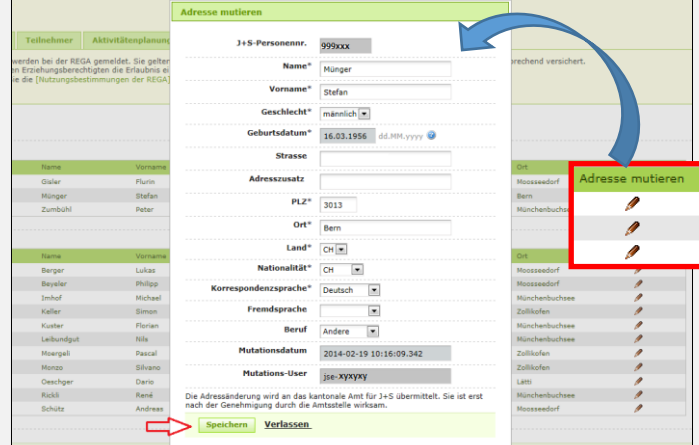

#### **SCHRITT 4**

 $\rightarrow$  Jetzt können Sie die Daten übermitteln, indem Sie auf «Senden» klicken.

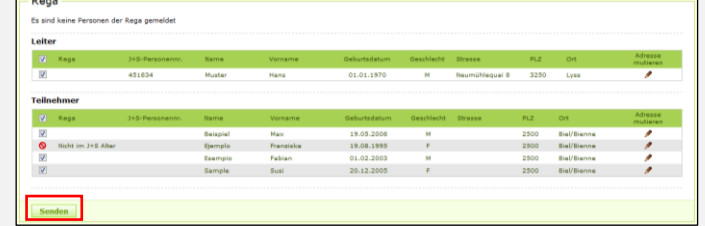

#### **SCHRITT 5**

 $\rightarrow$  Nach der Übermittlung der Daten werden die gemeldeten Personen entsprechend gekennzeichnet und das Datum der Übermittlung angezeigt.

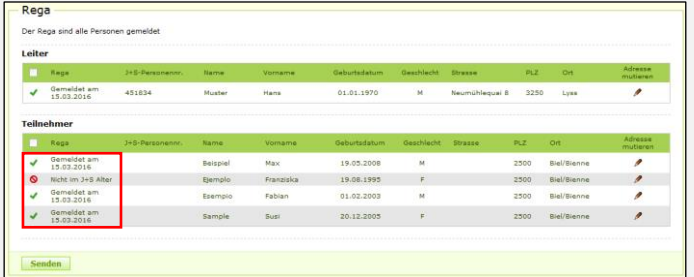

#### **Personen nachmelden**

- $\rightarrow$  Im Status «Ist-Daten erfassen» ist es immer noch möglich, Personen bei der Rega zu melden. Diese sind jedoch nur noch für die ab dem Meldedatum folgenden J+S-Aktivitäten versichert.
- $\rightarrow$  Wiederholen Sie hierzu die Schritte 1-4.
- $\rightarrow$  Bei Lagern können Nachmeldungen bis spätestens vor Lagerbeginn getätigt werden.

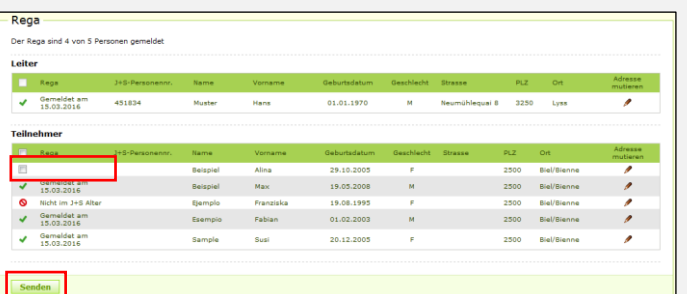

#### <span id="page-22-0"></span> $\bf{8}$ . **Anmeldung «cool and clean»**

«cool and clean» ist das Präventionsprogramm im Schweizer Sport. Angemeldete Teams erklären sich bereit, die sechs Commitments (Abmachungen) für fairen und sauberen Sport zu leben. Das Programm richtet sich an Sportvereine, Kader von Sportverbänden und Swiss Olympic Label-Schulen. Schulen und Sportklassen ohne Label sowie freiwilliger Schulsport gehören nicht zum Handlungsfeld von «cool and clean». Die Hauptzielgruppe sind 10- bis 20-jährige Jugendliche und deren Leiter.

Auf J+S bezogen sind somit Kindersportkurse und -Lager sowie die NG5 (Schulen) ausgeschlossen.

Für angemeldete Teams gibt es attraktive Motivationsartikel für die erfolgreiche Umsetzung von «cool and clean». Ausserdem erhalten die Leitenden laufend neue Anregungen für die Trainingsgestaltung.

Registrieren Sie Ihren Kurs, Ihr Lager oder Ihr Trainingslager direkt via SPORTdb bei «cool and clean». Beachten Sie dabei, dass nur die jeweils angemeldete Person als verantwortliche Leiterperson bei «cool and clean» eingetragen werden kann. Falls eine andere Leiterperson bei «cool and clean» eingetragen werden soll, muss diese Person die Registrierung vornehmen.

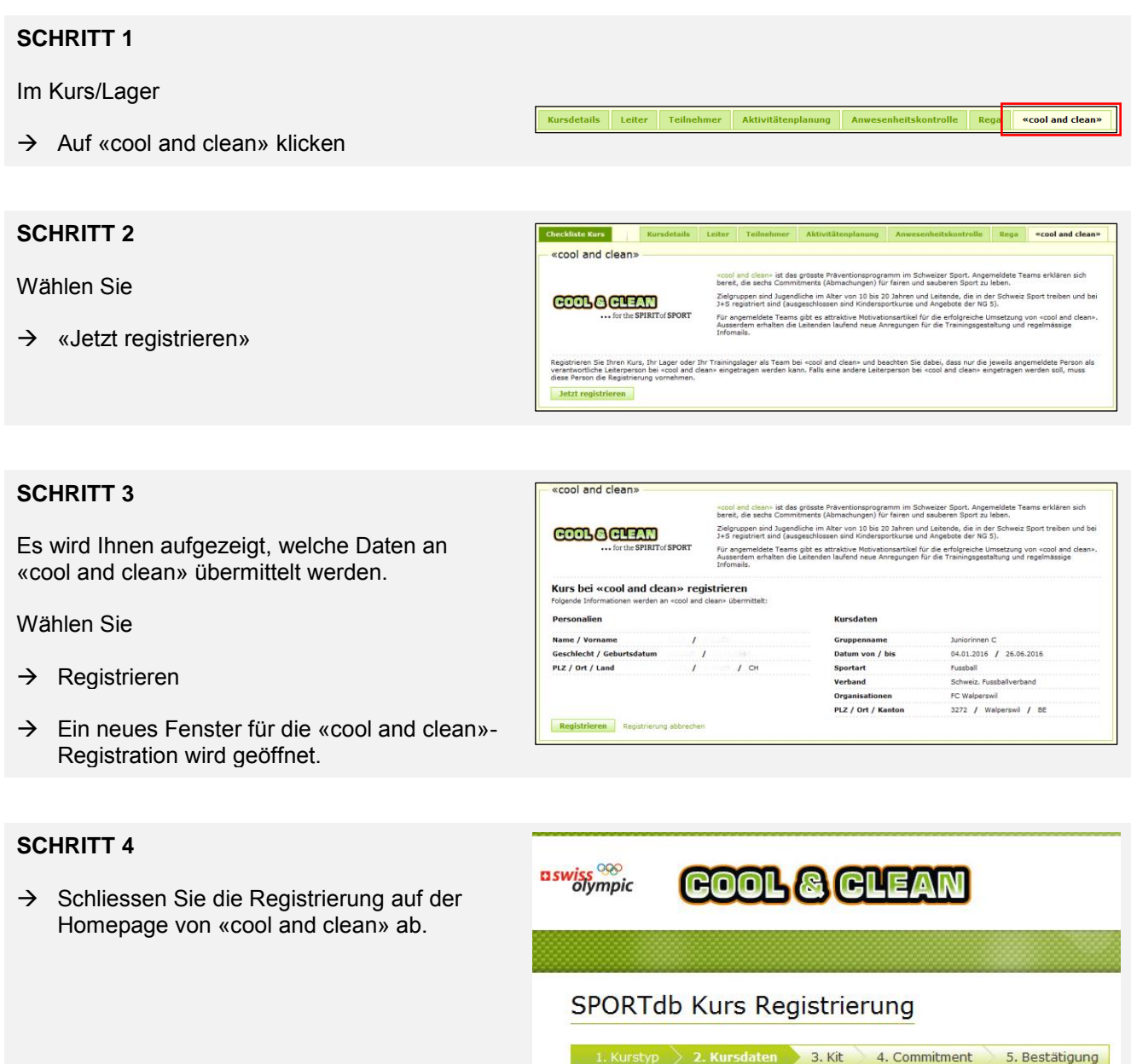

#### <span id="page-23-0"></span> $9<sub>-</sub>$ **Durchführung**

Nachdem der J+S-Kurs bzw. das Lager in der SPORTdb durch den J+S-Coach angemeldet und durch das J+S-Amt des Kantons oder das BASPO bewilligt worden ist, kann die Anwesenheitskontrolle (AWK) geführt werden. Dies kann direkt in der SPORTdb oder auf mobilen Geräten via «Mobile AWK» erfolgen. Die AWK sollte von der J+S-Leiterperson ausgefüllt werden. Der J+S-Coach kann sie dabei unterstützen. Falls die Leiterperson noch keinen Zugang auf die SPORTdb hat, kann der J+S-Coach dieser Person eine Einladung (Zugangscode) zustellen lassen. Siehe dazu Kapitel [3.2.1.](#page-6-1) Für die «Mobile AWK» wird dasselbe Login benötigt. Eine Leiterperson hat nach dem Login nur Zugriff auf die Anwesenheitskontrollen jener Kurse. Lager und Trainingslager, in denen sie als Leiterperson erfasst wurde.

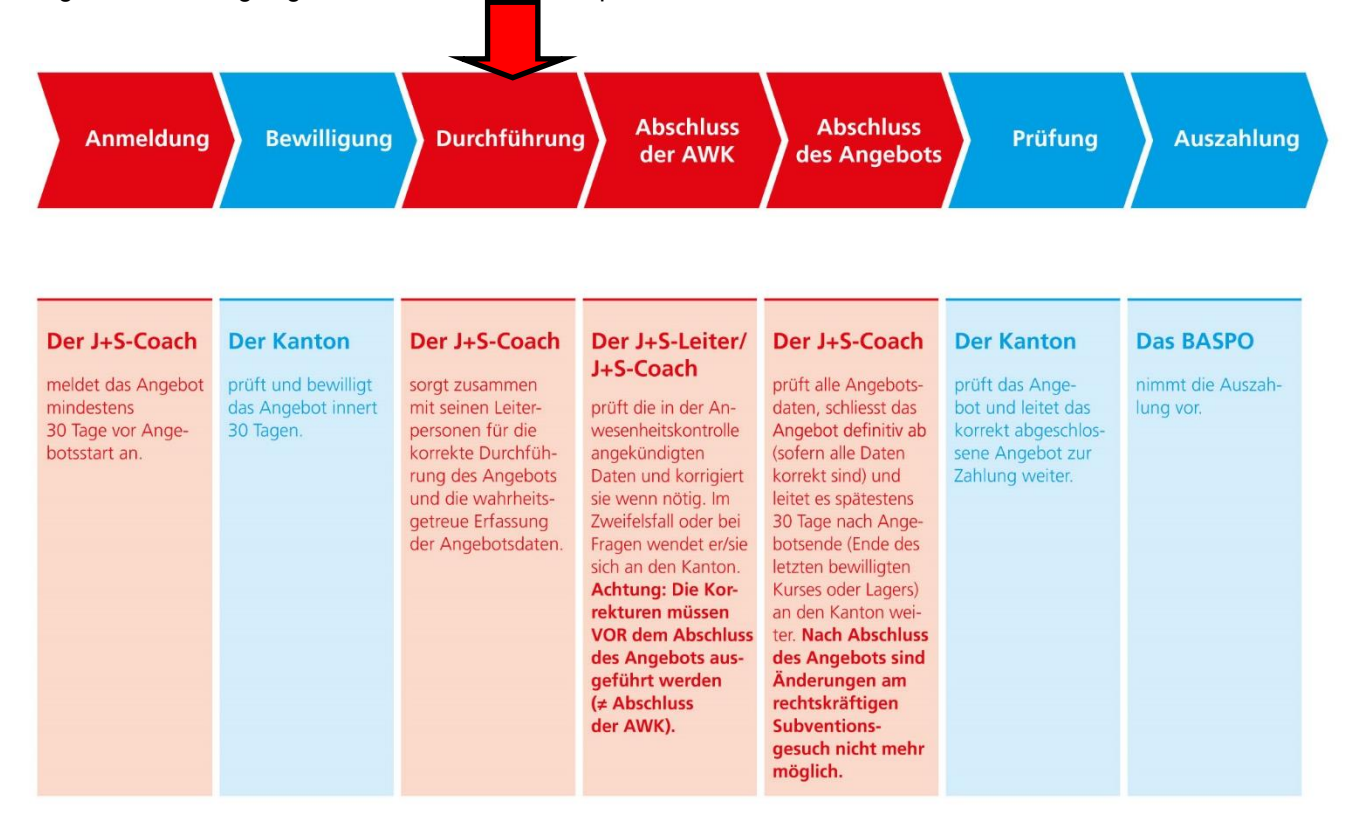

#### <span id="page-23-1"></span>**Anwesenheitskontrolle via SPORTdb führen**  $9.1$

#### **SCHRITT 1**

Wählen Sie auf «My Home»

«Anwesenheitskontrolle (AWK) führen»

#### **SPORTdb** Jugendausbildun

#### My Home: Hans Muster - isi-451834

Willkommen auf der SPORTdb von Jugend+Sport

#### Jugendausbildung

- **ugendausbildung**<br>
Jugendausbildung aufrufen<br>
<del>J+9 Coachs und J+9 Leiter können hier:</del><br>
© Anwesenheitskontrollen (AWK) führen<br>
<u>© Advessen akhualisieren</u>
- Adressen aktualisieren
- Zusätzlich können J+S-Coachs hier:<br>0 Neuen Personen eine Einladung, also einen Zugangscode zur SPORTdb, senden
- O Neue Angebote mit Kursen und/oder Lagern anmelden
- o ineue Angebute mit Kursen ung/oder Lagern anmelden.<br>Anleitungen SPORTdb z.B. Neues Angebot anmelden AWK führen Angebot abrechnen FAQ zur SPORTdb

#### **SCHRITT 2**

 $\rightarrow$  Rufen Sie den Kurs, das Lager oder Trainingslager auf, indem Sie auf das Symbol klicken.

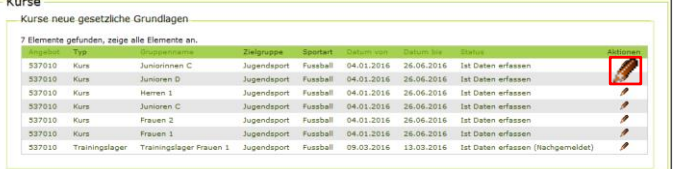

#### **SCHRITT 3**

Stellen Sie sicher dass,

- $\rightarrow$  im Tab «Leiter» alle Leiterpersonen hinzugefügt sind (siehe Kapitel [6.1\)](#page-16-1)
- $\rightarrow$  im Tab «Teilnehmer» alle Teilnehmenden hinzugefügt sind (s. Kapitel [6.3\)](#page-18-0)

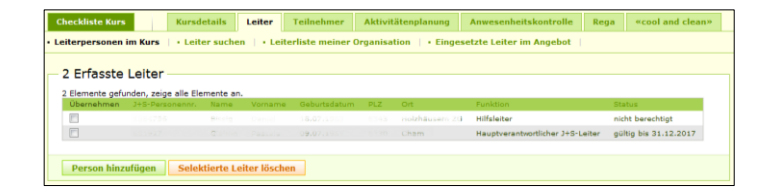

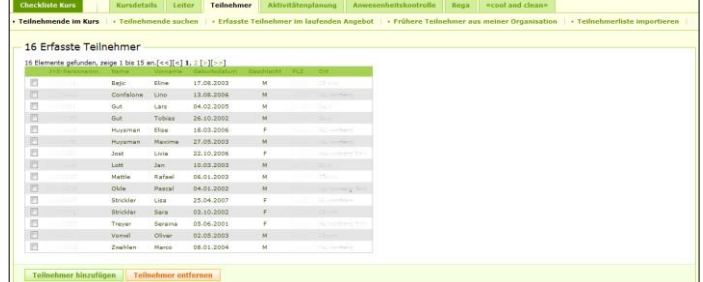

→ im Tab «Aktivitätenplanung» alle Aktivitäten wie Trainings, Wettkämpfe und Trainingslagertage erstellt sind. Einzelne Aktivitäten können auch im Tab «Anwesenheitskontrolle» erstellt werden.

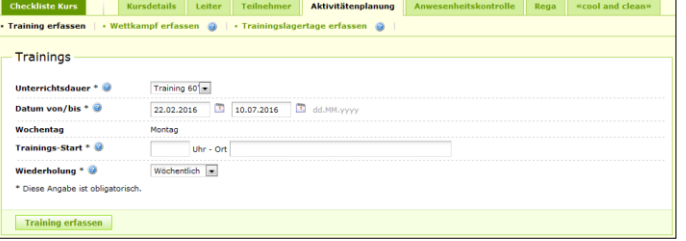

#### **SCHRITT 4**

Im Tab «Anwesenheitskontrolle» können Sie nun bei stattgefundenen Aktivitäten

- $\rightarrow$  die Aktivitätendetails anpassen
- $\rightarrow$  alle anwesenden Leiterpersonen und Teilnehmenden markieren. Pro Aktivität kann die Option «Alle wählen» ausgewählt werden

#### **Speichern nicht vergessen!**

Und Sie können…

- → mit dem Button «Neue Aktivität» weitere, einzelne Aktivitäten hinzufügen
- $\rightarrow$  nicht stattgefundene Aktivitäten entfernen

Eine weitere praktische Funktion ist der **Export ins Excel**, mit allen erfassten Aktivitäten, Leitenden und Teilnehmenden.

 $\rightarrow$  Klicken Sie dazu oben rechts auf «Export»

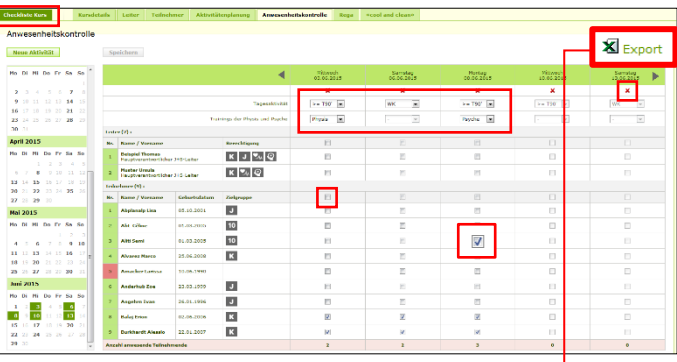

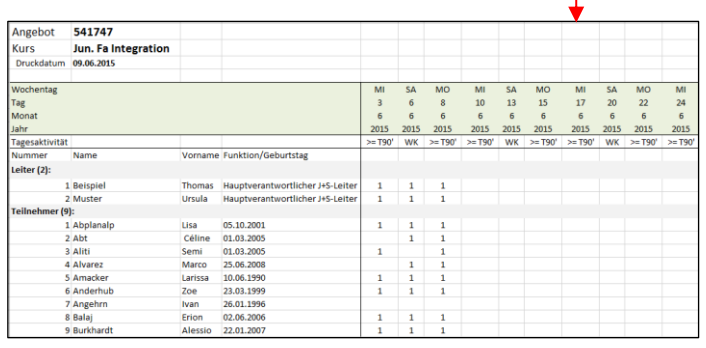

### <span id="page-25-0"></span>**Übersicht der möglichen Aktivitäten**

Die Auswahlmöglichkeit ist abhängig vom Typ der Aktivität (Kurs, Trainingslager, Lager) und der Nutzergruppe. In der SPORTdb können nachfolgende Optionen gewählt werden:

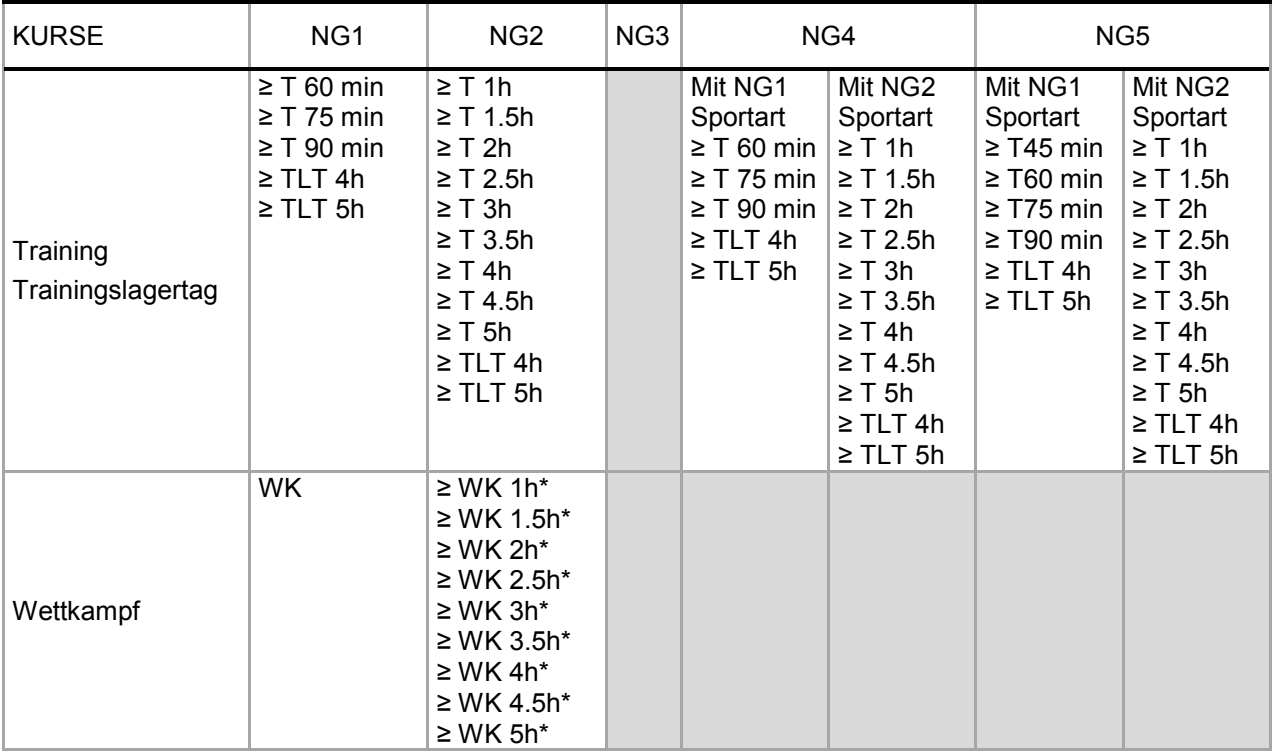

\* Wettkämpfe in der NG2 werden als Trainingsstunden abgerechnet

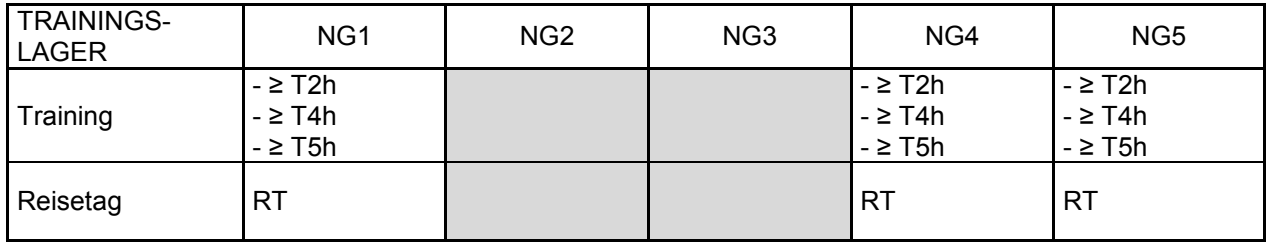

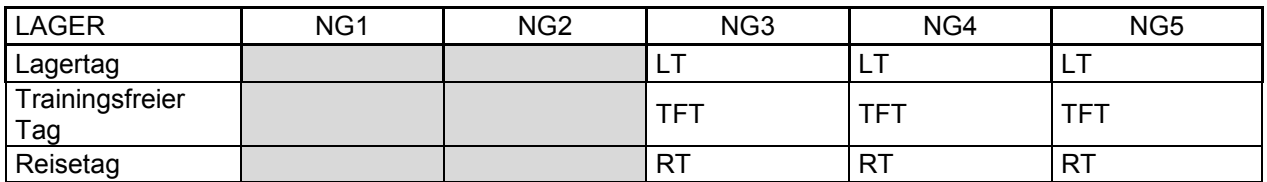

### <span id="page-26-0"></span>**Ergänzungen zur Anwesenheitskontrolle**

#### **Zusatzangaben**

Um Trainings der Physis und Psyche festlegen zu können, besteht die Auswahlmöglichkeit aus den Werten «Physis» und «Psyche».

Für Lager und Trainingslager kann die Reisetagreglung in Anspruch genommen werden. Wird bei Trainingslagern die Reisetagregelung angewählt, wird die Aktivitätsdauer der ersten und letzten Aktivität im Trainingslager automatisch auf «>= 2h» gesetzt. Wird bei Lagern die Reisetagregelung (RT) angewählt, so wird der Aktivitätstyp automatisch auf «RT» gesetzt. Bitte dazu die Details zur Reisetagregelung in den Leitfäden der NG 3, 4 und 5 beachten.

Ob das Lager mit oder ohne Übernachtung stattfindet, wird analog zu der Reisetagregelung erfasst. Entgegen der Reisetagregelung ist diese Option grundsätzlich nur bei Lagern möglich.

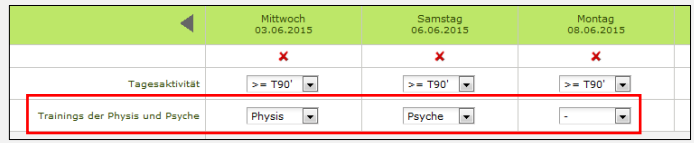

|               | « Aktivitäten / Aktivitäten »                        | <b>Speichern</b> |   |                                |                             |                       |                                |
|---------------|------------------------------------------------------|------------------|---|--------------------------------|-----------------------------|-----------------------|--------------------------------|
|               | [1] Ich nehme die Reisetagregelung in Anspruch       |                  |   |                                |                             |                       |                                |
|               | <b>Das Lager wird ohne Übernachtung durchgeführt</b> |                  |   |                                |                             |                       |                                |
|               |                                                      |                  |   | <b>Hittwoch</b><br>12.12.2012  | Donnerstap<br>13.12.2012    | Freitag<br>14.12.2012 | Samstag<br>15.12.2012          |
| Tagesaktivhät |                                                      |                  |   | $\overline{\phantom{a}}$<br>LT | $\overline{u}$<br><b>LT</b> | $\overline{a}$<br>TFT | $\overline{\phantom{a}}$<br>LT |
| Nr.           | Name                                                 | Vomame           |   |                                |                             |                       |                                |
| Leiter (2) :  |                                                      |                  |   | B                              | E                           | E                     | 四                              |
|               | Burnand                                              | Pascal           | v | n                              | B                           | n                     | B                              |
|               | Reverdin                                             | <b>Natthias</b>  | v | B                              | E                           | B                     | Ð                              |

Ich nehme die Reisetagregelung in Anspruch

Das Lager wird ohne Übernachtung durchgeführt

#### **Erläuterungen**

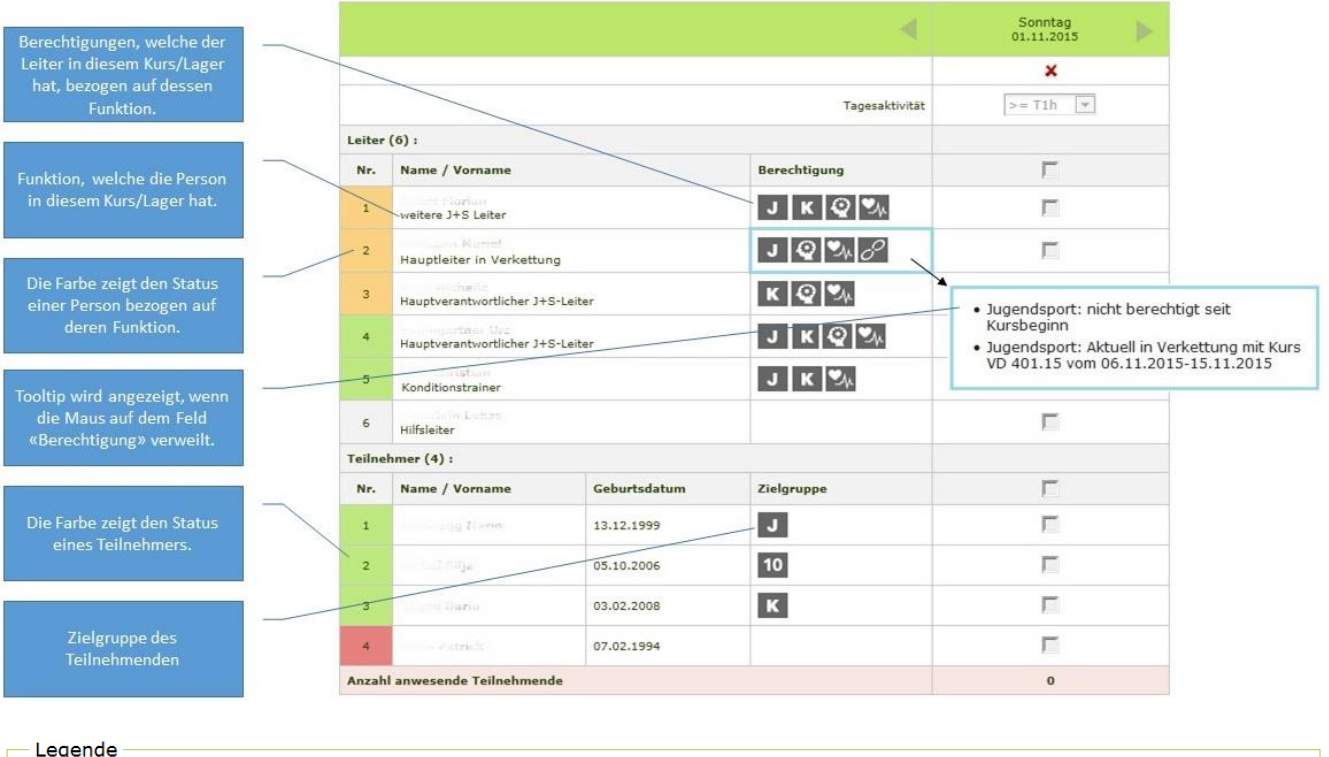

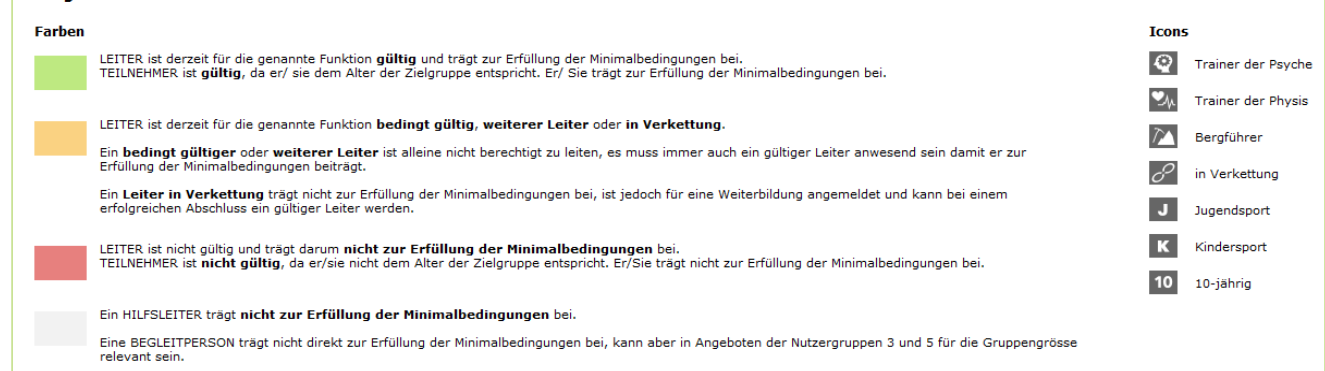

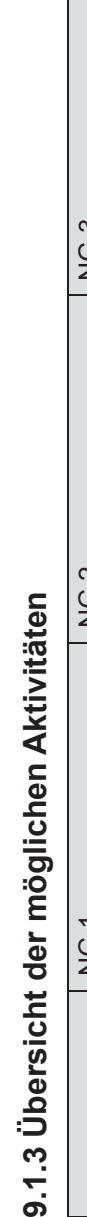

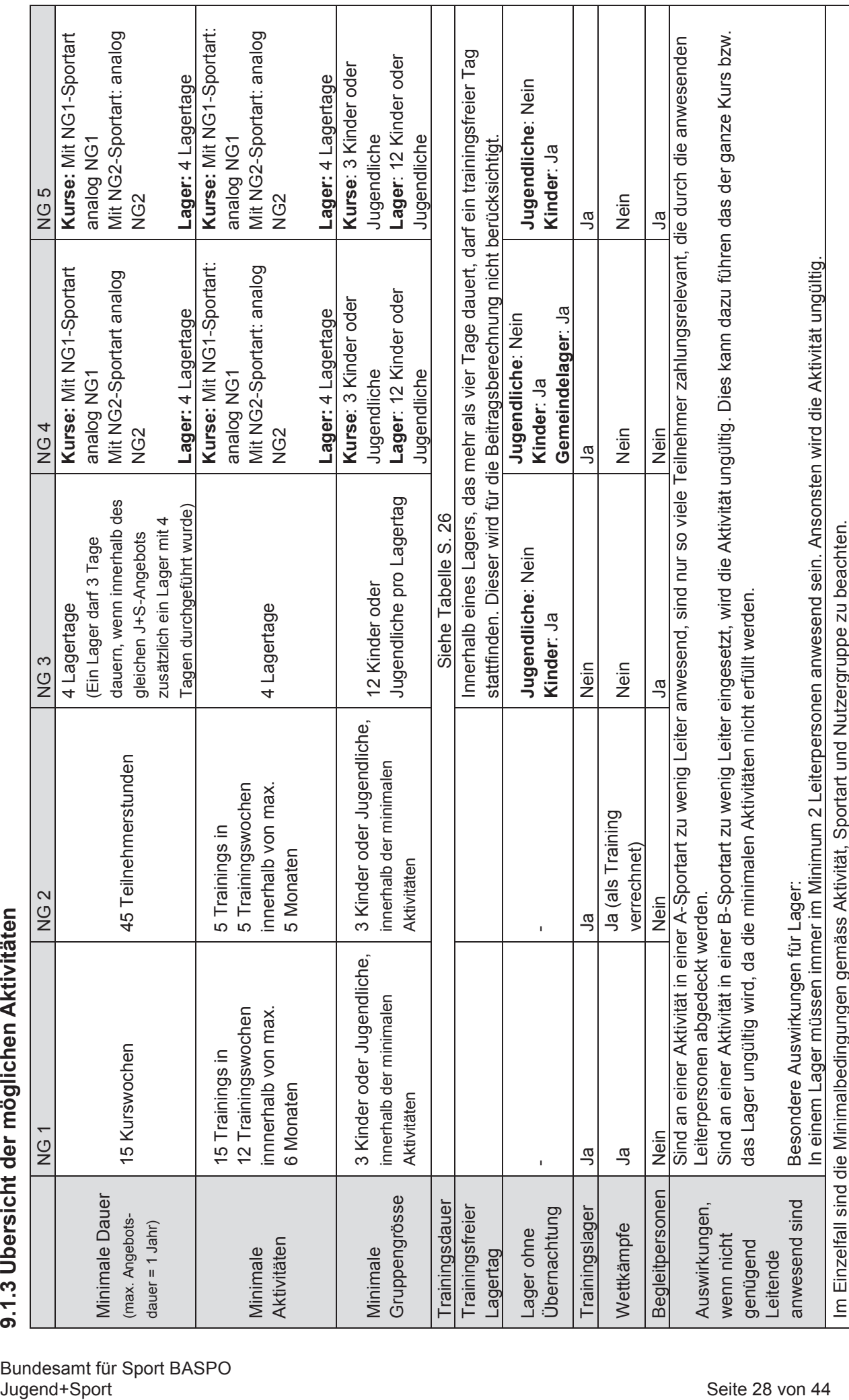

 $\top$ 

T

 $\top$  $\overline{\phantom{a}}$ 

### <span id="page-28-0"></span>**Kurse und Lager mit mehreren Sportarten**

Im Grundsatz müssen für jede durchgeführte Sportart die Minimalbedingungen gemäss dem jeweiligen Leitfaden eingehalten werden. Folgende generelle Bedingungen sind zudem zu beachten:

Durch das System werden folgende Angaben kontrolliert:

- Eine Hauptsportart und mindestens eine weitere Sportart sind nötig.
- Die Hauptsportart ist nutzergruppenabhängig, definiert die Minimalbedingungen und bildet die Grundlage der Bewilligung. Die Hauptsportart kann nach der Bewilligung **NICHT** mehr mutiert werden.
- Bei der Prüfung gilt bezogen auf die ausgewählten Sportarten die grösstmögliche Gruppengrösse. Beispiel: Fussball und Kanu: Gruppengrösse 24/12/12.
- Jede ausgewählte Sportart muss durch eine oder mehrere Leiterpersonen mit der entsprechenden Anerkennung (im Status «gültig») abgedeckt werden. Eine Leiterperson mit Anerkennungen in mehreren Sportarten, kann alle diese Sportarten abdecken.
- Die Zielgruppen Jugendsport und Kindersport müssen nur in einer Sportart durch eine oder mehrere Leiterpersonen abgedeckt werden.
- Wird im Verlauf der Durchführung eine Sportart gewechselt, so muss dies in der SPORTdb vor Abschluss des Angebots korrigiert werden.
- Beim Abschluss muss darauf geachtet werden, dass für alle Sportarten und Zielgruppen während den Aktivitäten genügend entsprechend qualifizierte Leiterpersonen anwesend sind und die AWK korrekt ausgefüllt werden.

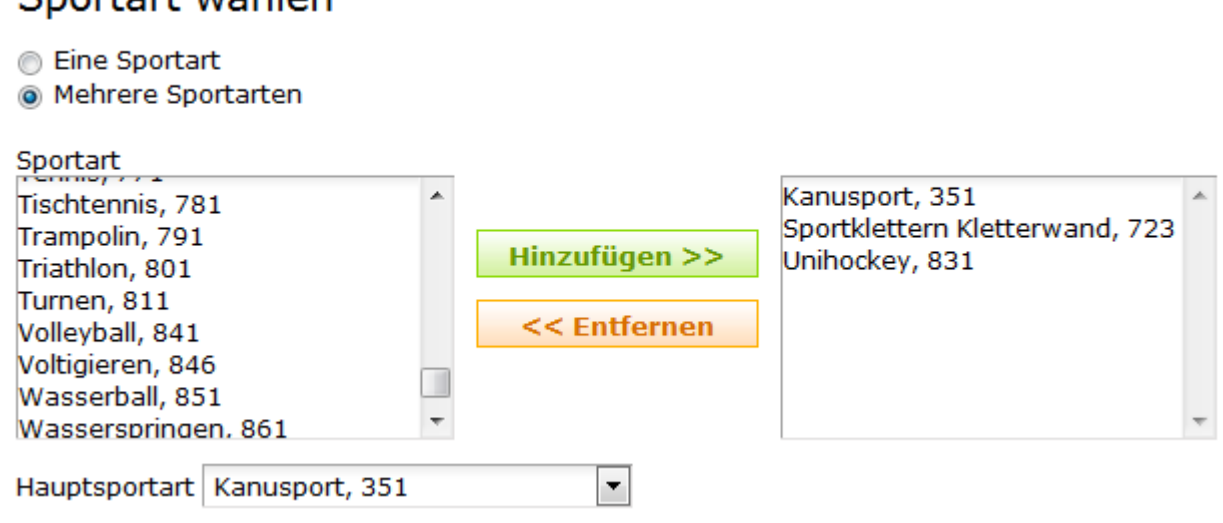

### <span id="page-28-1"></span>**9.1.5 Sport und Handicap**

Cnortart wählen

J+S unterstützt das gemeinsame Sporttreiben von Kindern und Jugendlichen mit und ohne Behinderung. Die Organisatoren von J+S-Angeboten mit Teilnehmerinnen und Teilnehmern mit Behinderungen erhalten einen Beitrag für den Einsatz einer zusätzlichen J+S-Leiterperson (mit Zusatz «Sport und Handicap»). Um den Beitrag zu erhalten, muss das entsprechende [Antragsformular](http://www.jugendundsport.ch/content/jus-internet/de/infos-fuer/j-s-coaches/_jcr_content/contentPar/accordion_copy/accordionItems/antragsformulare/accordionPar/downloadlist/downloadItems/61_1456404835182.download/aequivalenzanerkennung_antrag_d.pdf) vor Angebotsbeginn eingereicht werden.

# <span id="page-29-0"></span>**AWK via «Mobile AWK» führen**

#### **SCHRITT 1**

Öffnen Sie die «Mobile AWK»: **[http://mobile.sportdb.ch](http://mobile.sportdb.ch/)**

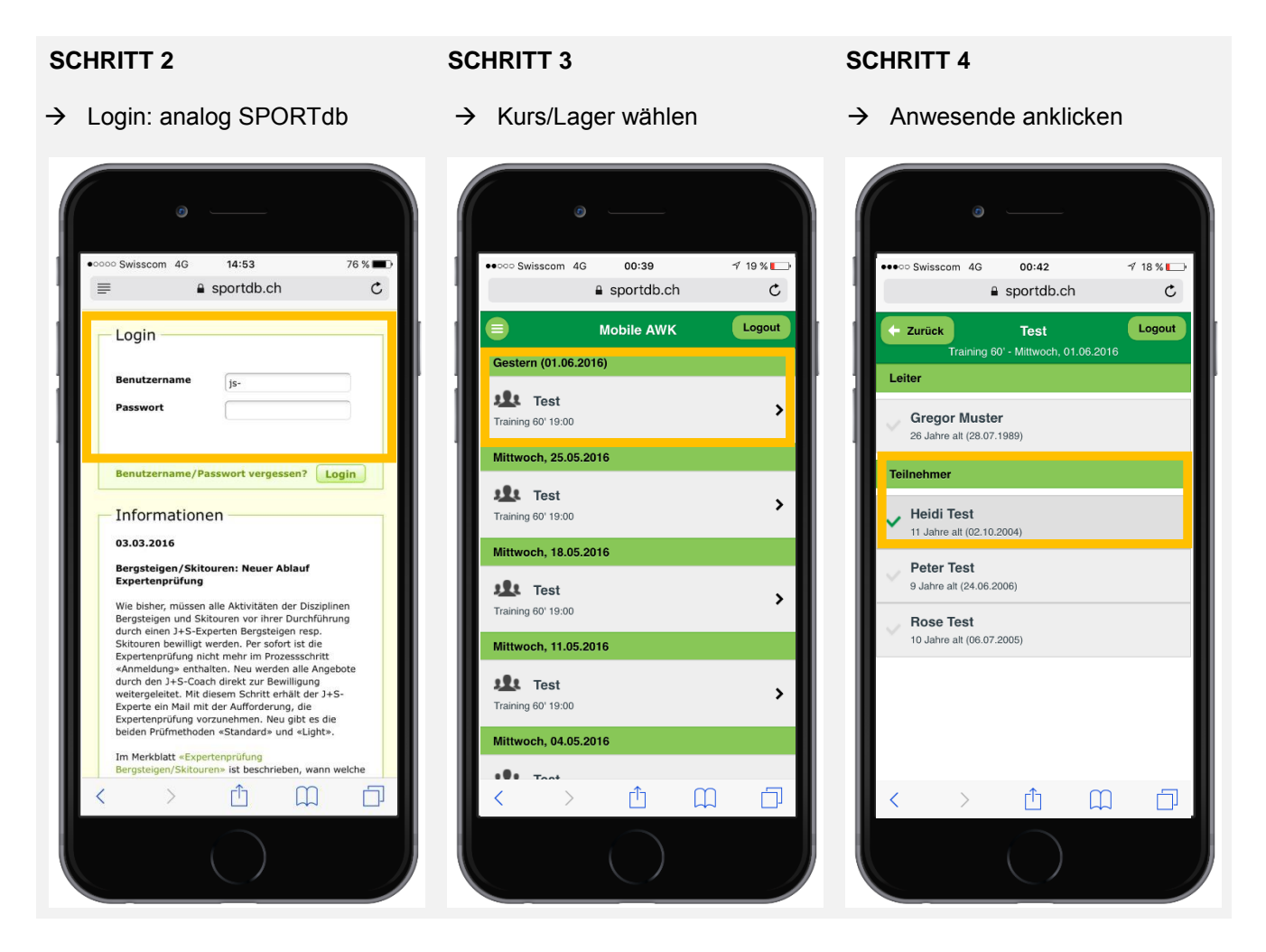

Es werden nur Aktivitäten angezeigt, welche «heute» stattfinden oder bereits stattgefunden haben. Die Planung, Einsicht in zukünftige Aktivitäten, Erfassung von neuen Teilnehmenden etc. erfolgt wie bis anhin in der SPORTdb.

### <span id="page-30-0"></span>**Schnellzugriff auf dem Smartphone/Tablet einrichten**

Betriebssystem iOS – Browser Safari:

#### **SCHRITT 1**

#### **SCHRITT 2**

- → «Mobile AWK» öffnen und Symbol **h** anklicken.
- $\rightarrow$  Funktion «Zum Home-Bildschirm» wählen und Bezeichnung ergänzen.

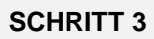

→ Die «Mobile AWK» steht im Schnellzugriff zur Verfügung.

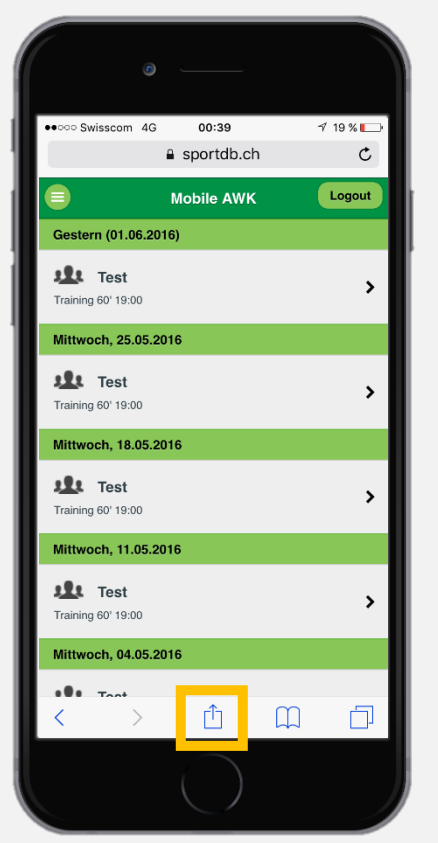

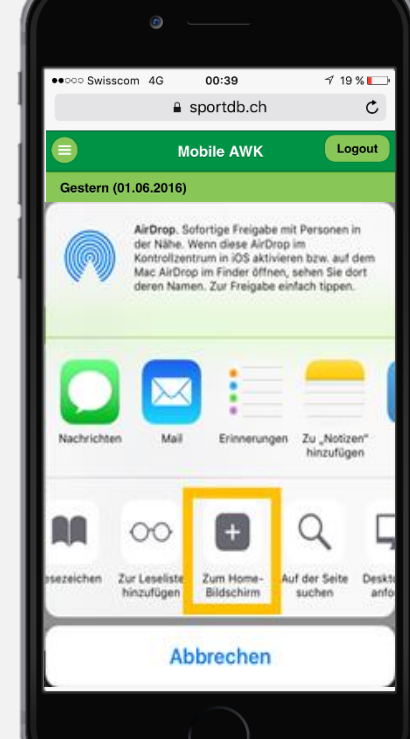

# $\overline{\sigma}$  $11:02$  $7 * 76 %$ \*\*\* Swisscom AWK Mobile AWK B

#### Betriebssystem Android – Browser Google:

#### **SCHRITT 1**

→ «Mobile AWK» öffnen und Symbol **anklicken**.

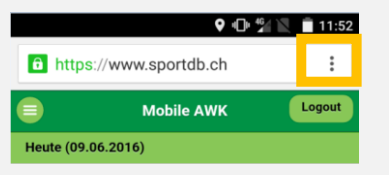

#### **SCHRITT 2**

 $\rightarrow$  Funktion «Zum Startbildschirm hinzufügen» wählen und Bezeichnung ergänzen.

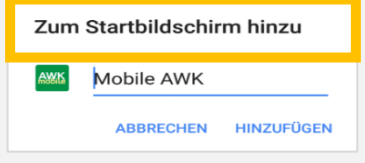

#### **SCHRITT 3**

→ Die «Mobile AWK» steht im Schnellzugriff zur Verfügung.

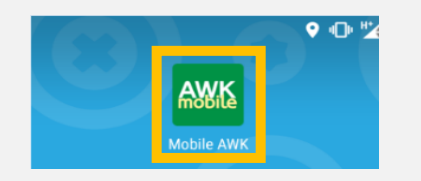

# **Abschluss eines Angebotes**

Der Abschluss eines Angebotes erfolgt **in zwei Prozessschritten**. **Im ersten Prozessschritt** werden die AWKs aller Kurse bzw. Lager in diesem Angebot durch eine J+S-Leiterperson oder den J+S-Coach abgeschlossen. **Im zweiten Prozessschritt** kann der J+S-Coach das Angebot abschliessen. Dies muss innerhalb 30 Tagen nach Angebotsende geschehen, damit die J+S-Beiträge korrekt berechnet und ausbezahlt werden können. Ansonsten kann das Bundesamt für Sport den Beitrag verweigern. Wichtig: Allfällige Änderungen in einem Angebot müssen vor dem Abschluss erfolgen.

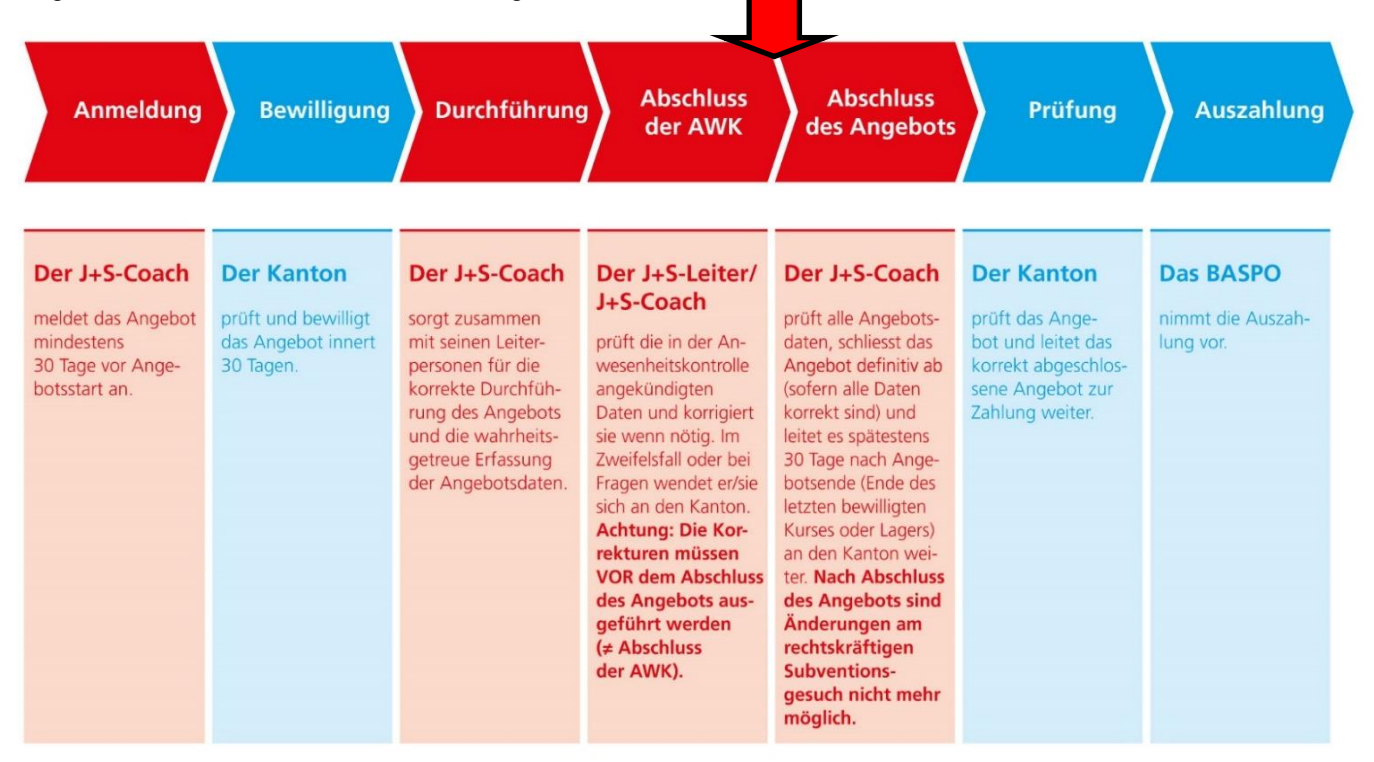

#### **SCHRITT 1**

Rufen Sie das Angebot auf, das Sie abschliessen wollen.

- → «Checkliste-Angebot»
	- Anwesenheitskontrolle führen
	- Zielvereinbarung Feedback abgeben

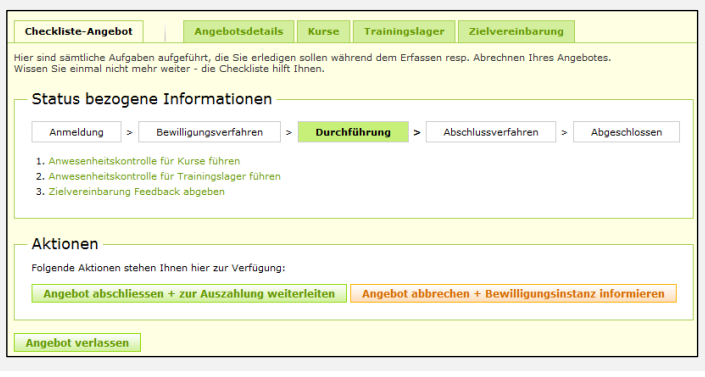

#### **SCHRITT 2 - AWKs abschliessen**

Öffnen Sie den Kurs/das Lager, das sie abschliessen wollen und klicken Sie auf

 $\rightarrow$  «AWK bzw. Teilnehmerliste definitiv abschliessen»

Sobald die AWK definitiv abgeschlossen ist, können grundsätzlich keine Änderungen mehr vorgenommen werden. Stellen Sie also vorher sicher, dass alles korrekt eingegeben wurde.

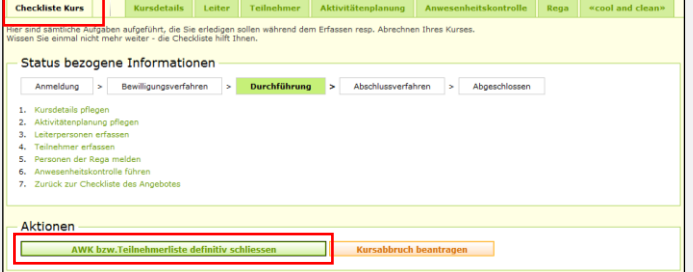

Kurs

Checkliste

Im Bergsport sind zuerst die Touren und dann der Kurs abzuschliessen.

- $\rightarrow$  Ist mit dem Kurs/Lager/Trainingslager alles in Ordnung, erscheint eine Bestätigung.
- $\rightarrow$  Erscheint jedoch ein oranger Hinweis, wurden nicht alle Minimalbedingungen erreicht und der Kurs/das Lager löst kein Geld aus.

**WICHTIG:** Wissen Sie nicht, warum Ihr Kurs/Lager ungültig ist? Melden Sie sich bei Ihrem J+S-Amt des Kantons, dies unbedingt bevor Sie das Angebot abschliessen. Ansonsten können grundsätzlich keine Änderungen mehr vorgenommen werden.

Wiederholen sie diesen Vorgang mit allen Kursen, Lagern und Trainingslagern in diesem Angebot.

Die AWK Erfassung für den Kurs wurde abgeschlossen.

#### U **Hinweis** Die Minimalbedingungen wurden nicht erreicht. Junioren C ist nicht zahlungsrelevant.

Sind alle AWKs abgeschlossen gehen Sie in das Angebot und folgen Sie der «Checkliste-Angebot»:

**Coodhael** 

1 (Ziel nicht erre 2 (Ziel knann erreicht)  $\circ$  3 (Ziel erreicht) Speichern

<sub>2</sub><br>2 Tipp

#### **SCHRITT 3 – Übersicht Abschluss AWK**

Falls bei einem Kurs oder Lager die Minimalbedingungen nicht erfüllt sind, erscheinen ein Hinweistext sowie ein Warndreieck beim entsprechenden Kurs oder Lager.

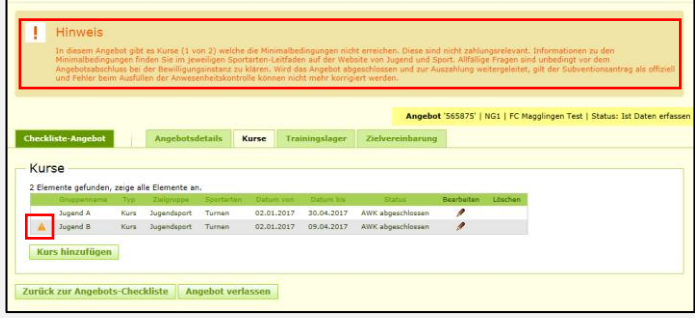

**Teambildung**<br>Unser Verein bietet den J+S-Leiterinnen regelmässig Gelegenheiten zu geselligem Beisan

#### **SCHRITT 4 – Feedback geben**

#### Wählen Sie

- «Zielvereinbarung»
- $\rightarrow$  Tragen sie das entsprechende Feedback ein und schliessen Sie mit «Speichern» ab.

#### **SCHRITT 5 – Angebot abschliessen + zur Auszahlung weiterleiten**

Wählen Sie unter «Checkliste-Angebot»

 «Angebot abschliessen + zur Auszahlung weiterleiten»

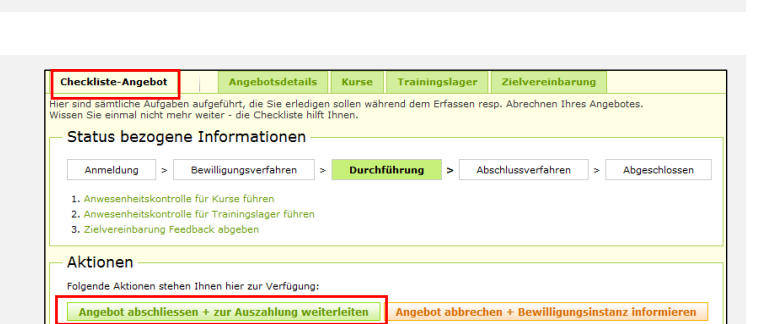

Zielvereinbarung

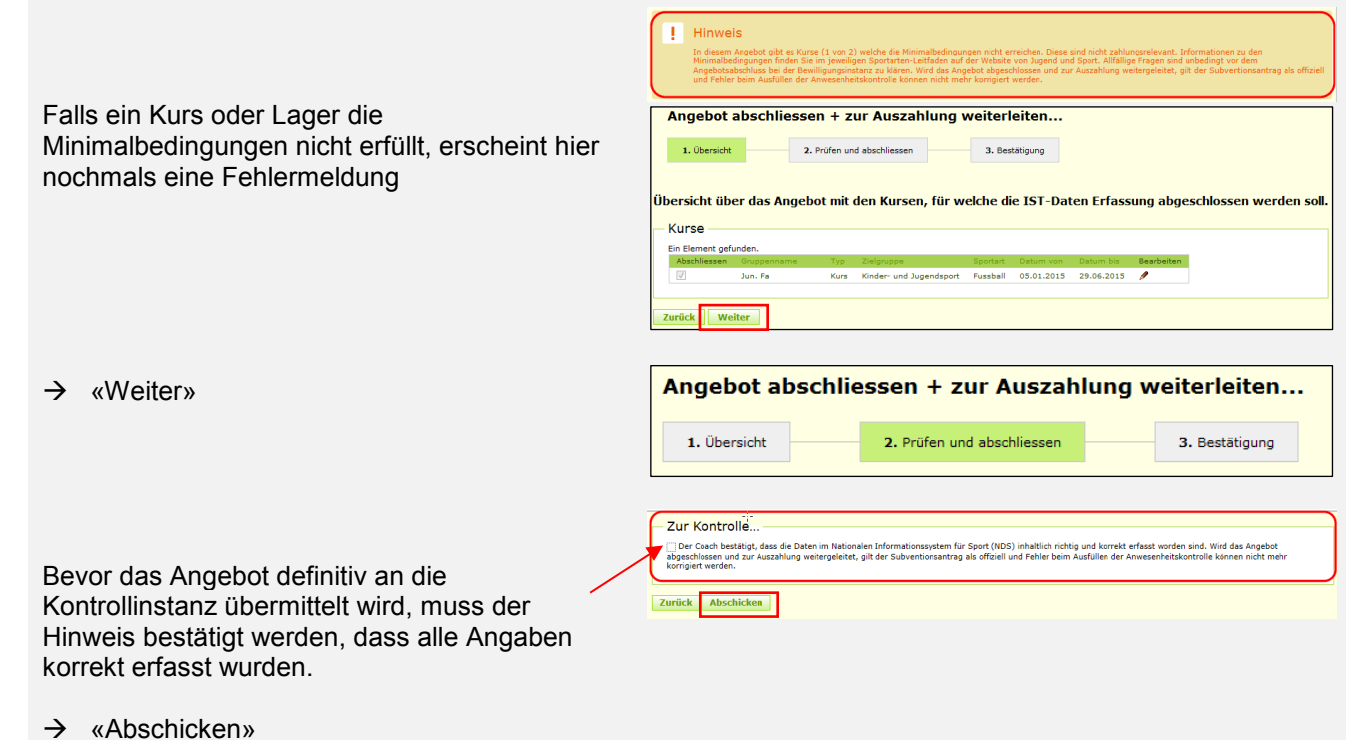

Muss ein Lager wegen Gefährdung der Sicherheit oder der Gesundheit der Teilnehmerinnen und Teilnehmer vorzeitig abgebrochen werden, ohne dass die Mindestdauer erreicht worden ist, oder wird wegen Erkrankung oder Unfall von Teilnehmerinnen und Teilnehmern die minimale Teilnehmerzahl unterschritten, so legt das BASPO die Beiträge im Einzelfall fest. Nehmen Sie in diesem Fall mit dem J+S-Amt des Kantons Kontakt auf.

Sobald das BASPO die Zahlung ausgelöst hat, wird zur Bestätigung ein E-Mail mit dem detaillierten Auszahlungsbeleg (Auszahlungsverfügung) an den J+S-Coach versendet. **Der J+S-Coach ist verantwortlich, dass alle Angaben korrekt und wahrheitsgetreu erfasst worden sind.** 

#### **Nicht vergessen:**

Checkliste Angebot Checkliste Angebot

> Der Abschluss eines Angebotes ist oft der Zeitpunkt, ein neues J+S Angebot anzumelden. Um einen sicheren Start zu garantieren, ist es wichtig, das Angebot 30 Tage vor der ersten Aktivität in der SPORTdb zu erfassen und dem J+S-Amt des Kantons zur Bewilligung einzureichen.

# <span id="page-34-0"></span>**Druckversion(en) Ihres Angebotes (PDFs)**

Unter «Angebotsdetails» sind die Druckversion(en) Ihres Angebotes ersichtlich:

- Soll-Daten
- Bewilligung
- Kontrolle
- Auszahlungsverfügung

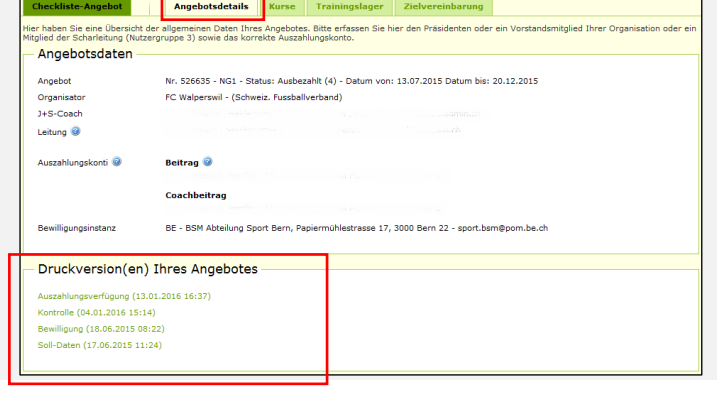

# <span id="page-34-1"></span>**Statistik**

Unter «Kursdetails» > «Kurs/Lager-Statistik» können nach dem AWK-Abschluss die geplanten und die effektiven Daten verglichen werden.

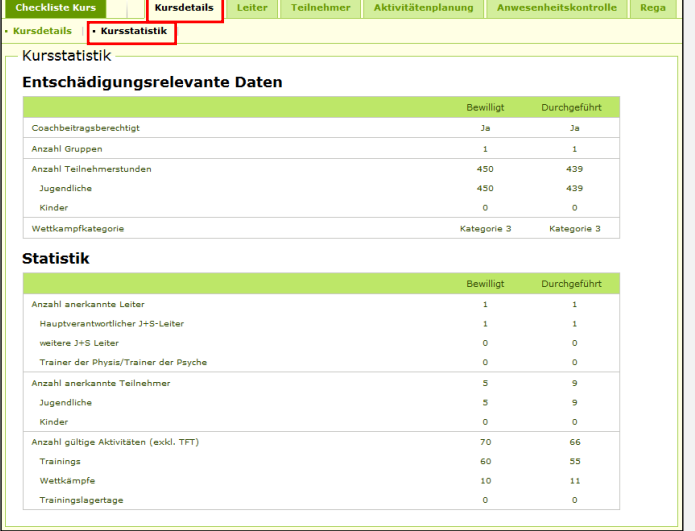

# **Kaderbildung**

# <span id="page-35-0"></span>**Anerkennungen**

J+S-Anerkennungen sind jeweils für zwei Kalenderjahre gültig. Wer nicht rechtzeitig ein Weiterbildungsmodul besucht, erhält zu Beginn des 3. Kalenderjahres den Status «weggefallen». Der Status «weggefallen» bleibt maximal 4 Jahre bestehen. Wer innerhalb dieser Zeit ein sportartspezifisches Weiterbildungsmodul besucht, erhält wieder den Status «gültig».

Wer 6 Jahre kein Weiterbildungsmodul besucht, erhält zu Beginn des 7. Kalenderjahres den Status «weggefallen archiviert». Um wieder den Status «gültig» zu erlangen, ist der Besuch eines Moduls «Wiedereinstieg in J+S» sowie eines sportartspezifischen Weiterbildungsmoduls erforderlich.

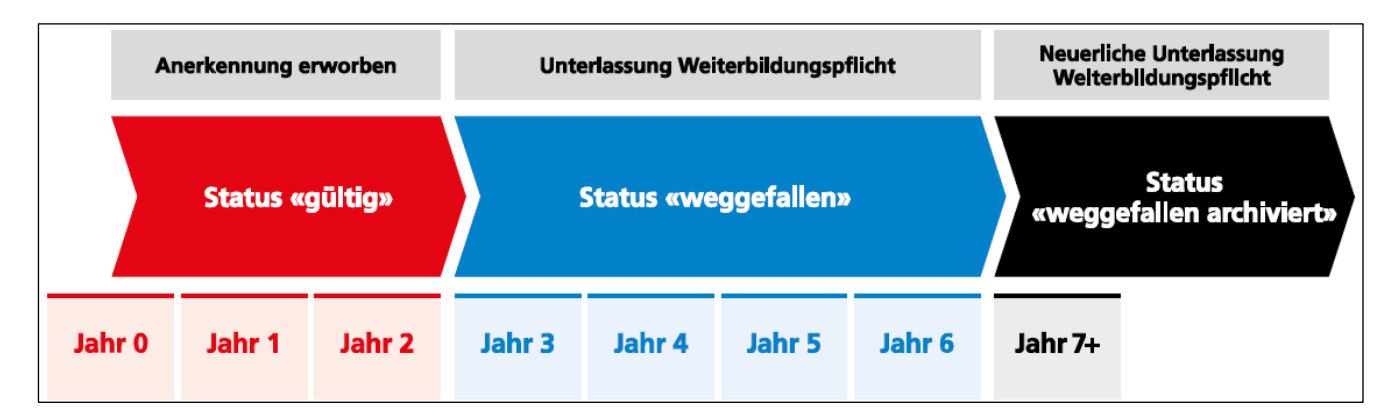

Bitte beachten Sie, dass pro Zielgruppe (Jugendsport/Kindersport) oder Funktion (Leiter/J+S-Coach) je ein Weiterbildungsmodul zu besuchen ist. Ein Weiterbildungsmodul Jugendsport erneuert z.B. eine Kindersport-Anerkennung nicht.

# <span id="page-35-1"></span>**13.1 Reaktivierung von Anerkennungen**

Wenn alle J+S-Anerkennungen in den Status «weggefallen archiviert» gefallen sind, müssen zuerst ein Wiedereinstiegsmodul und dann ein oder mehrere sportartspezifische Weiterbildungsmodule absolviert werden.

Wenn jedoch ein J+S-Kader über mindestens eine Anerkennung im Status «weggefallen» oder «gültig» verfügt und eine andere Anerkennung mit Status «weggefallen archiviert» reaktivieren will, kann er direkt ein sportartspezifisches Modul besuchen. Allerdings muss das BASPO in eine manuelle Mutation der Anerkennung im Status diesem Fall in der Datenbank «weggefallen archiviert» vornehmen, um die Selektion zu ermöglichen.

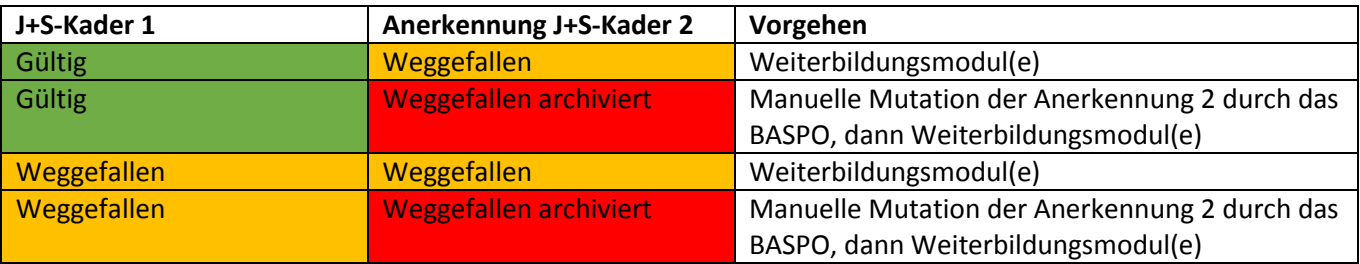

# <span id="page-36-0"></span>**Aus- und Weiterbildung**

Die Karriereplanung der J+S-Leiterpersonen fällt in die Verantwortung des J+S-Coaches. Er hilft mit, die richtigen Ausbildungskurse und Weiterbildungsmodule zu finden. Mit der Anmeldung bestätigt er/sie, dass die betreffende Person die Voraussetzungen erfüllt.

# <span id="page-36-1"></span>**Ausbildungsstruktur**

Wie ist der Weg zum J+S-Experten oder Nachwuchstrainer? Bei welchem Modul ist wer zugelassen? Dies ist in jeder Sportart anders geregelt. Die Ausbildungsstrukturen geben die fachspezifischen Antworten. Diese sind auf der J+S-Website unter der jeweiliger Sportart zu finden. Ergänzend sind bei jedem Kurs/Modul die Weisungen und der Rahmenlehrplan hinterlegt.

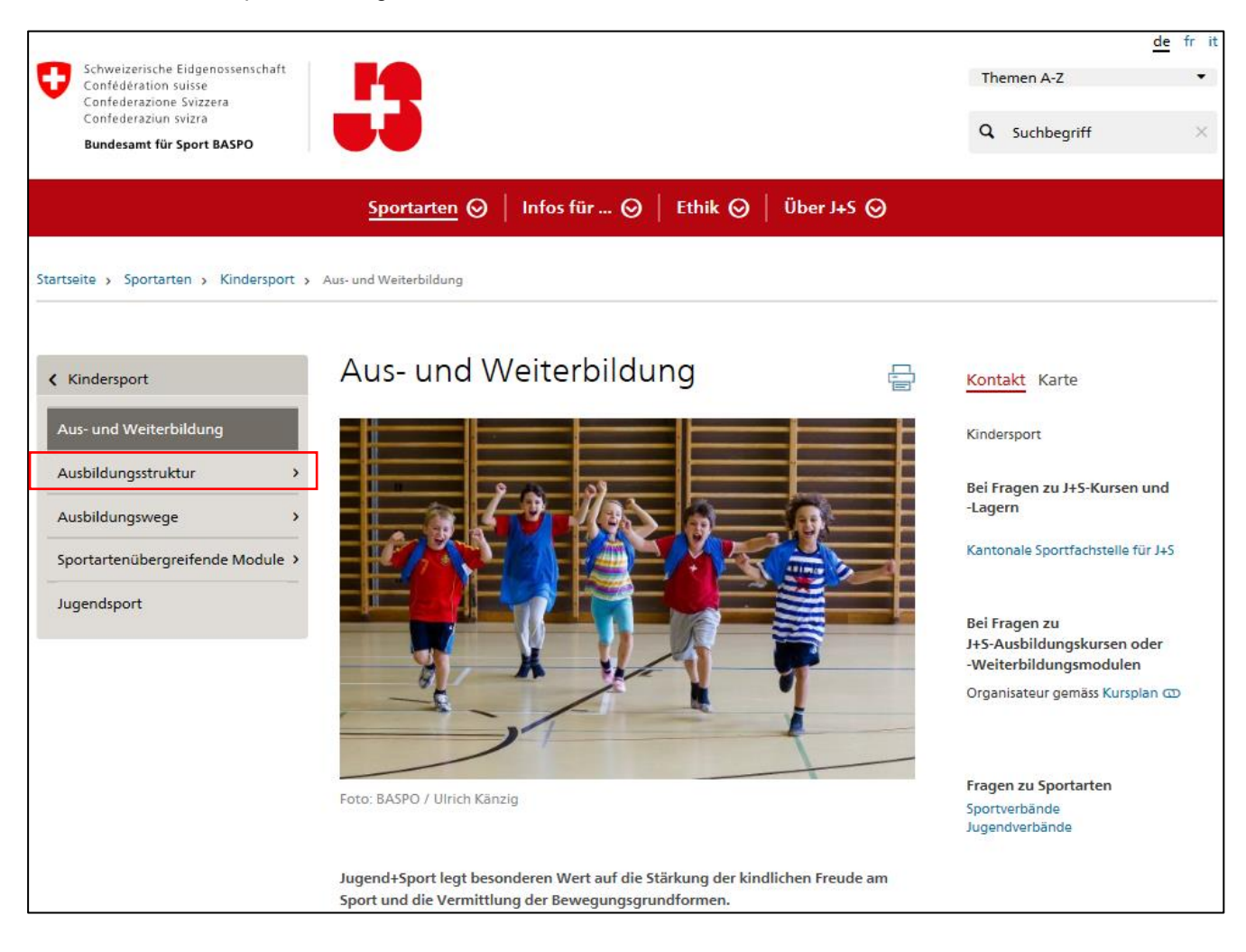

# <span id="page-37-0"></span>**14.2 Ausbildungswege**

Die spezifischen Ausbildungswege zum J+S-Nachwuchstrainer oder J+S-Experte werden hier aufgeführt. Sind mehr Informationen gewünscht, bitte auf das entsprechende Modul klicken.

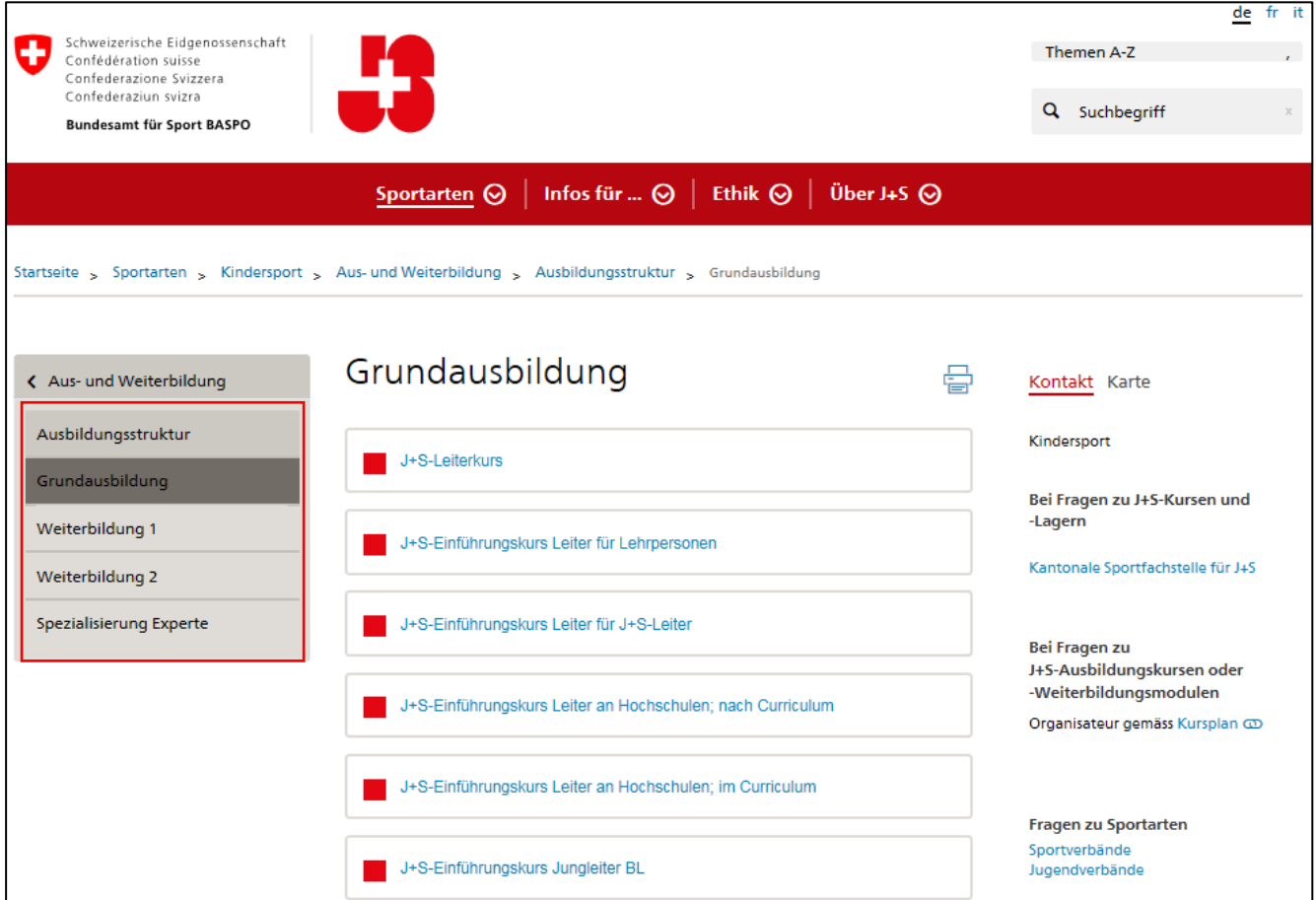

Details zur gesamten Kaderbildung inklusive Ausbildungswege sind in den Weisungen Kaderbildung [Jugend+Sport](http://www.jugendundsport.ch/content/jus-internet/de/infos-fuer/j-s-experten/_jcr_content/contentPar/tabs/items/kursdokumente/tabPar/accordion_copy/accordionItems/weisung/accordionPar/downloadlist_copy/downloadItems/49_1458230142383.download/weisung_kaderbildung_js_d.pdf) enthalten [\(www.jugendundsport.ch](http://www.jugendundsport.ch/) > Infos für … > J+S-Experten > Dokumente > Weisungen)

# <span id="page-38-0"></span>**14.3 Kurspläne**

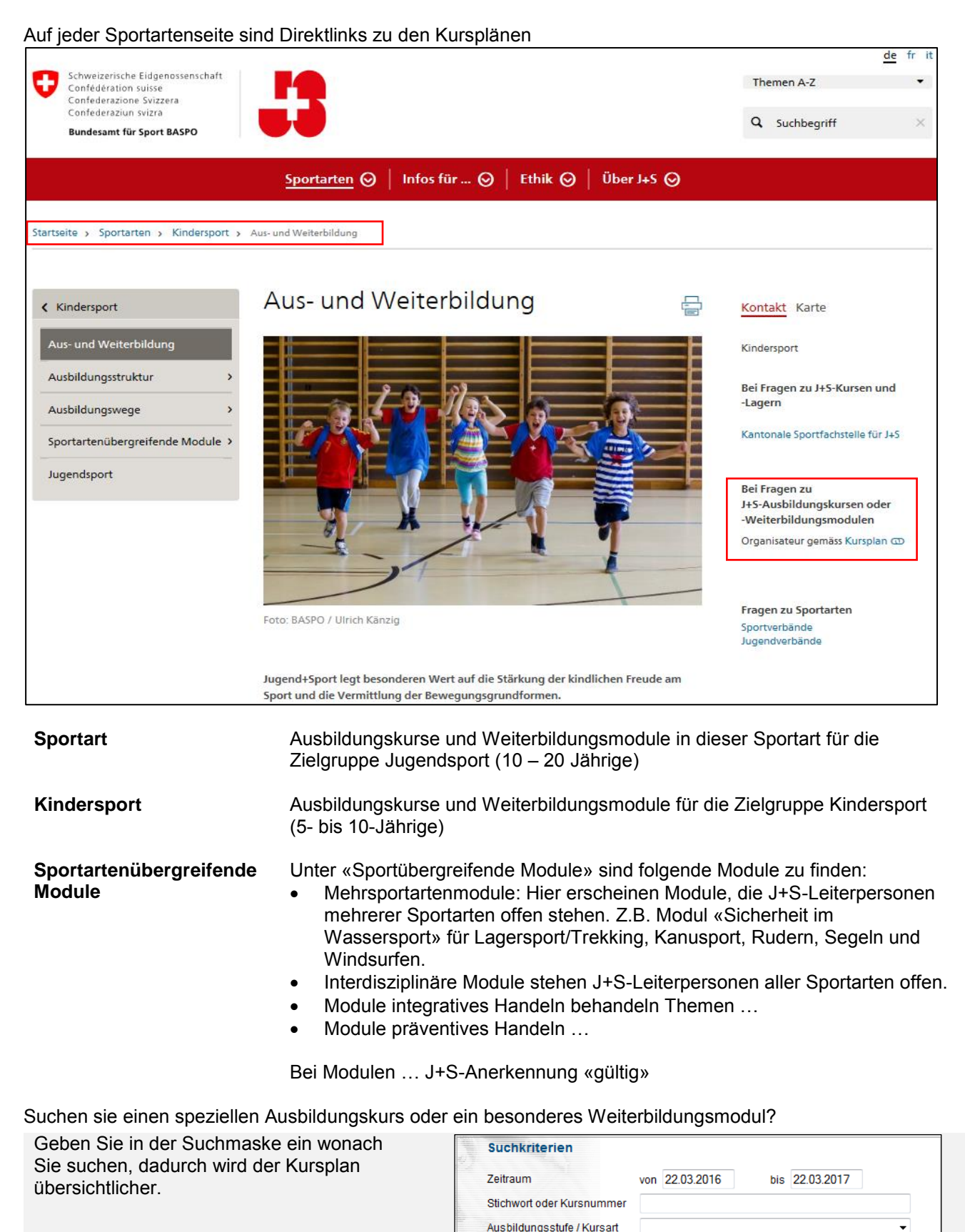

Kursort nach Kanton

Suche starten

Filter zurücksetzen

⊋

# <span id="page-39-0"></span>**15. Online-Anmeldung**

Die Online-Anmeldung ist, wo möglich, die einfachste Möglichkeit, um jemanden an einem Ausbildungskurs oder einem Weiterbildungsmodul anzumelden.

#### **SCHRITT 1**

- $\rightarrow$  Den gewünschten Kurs heraussuchen
- $\rightarrow$  Die Kursnummer anklicken

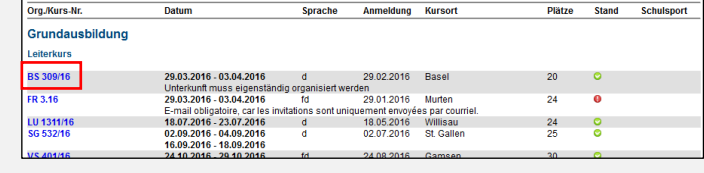

#### **SCHRITT 2**

Wählen Sie

→ «Online-Kursanmeldung»

(Ist dies nicht möglich, muss die Anmeldung via «Download (PDF)» vorgenommen werden. Das Anmeldeformular ist jeweils dem zuständigen Organisator per E-Mail oder Post zuzustellen.)

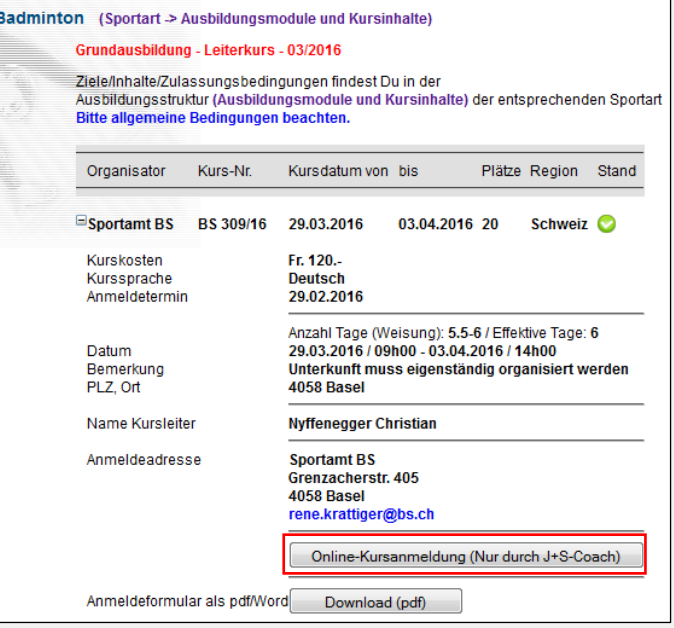

#### **SCHRITT 3**

 $\rightarrow$  Identifizieren Sie sich als J+S-Coach. Geben Sie dazu Ihre J+S Personen-Nr. und Ihre in der SPORTdb hinterlegte E-Mail ein.

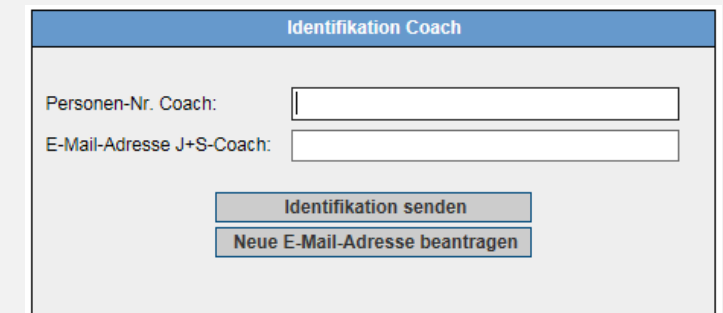

#### **SCHRITT 4**

 $\rightarrow$  Kontrollieren Sie ihre Coach-Angaben

Wählen Sie

«Weiter zur Anmeldung»

**WICHTIG:** Ohne vorgängige Absprache mit dem/der Kursteilnehmenden darf keine Anmeldung erfolgen.

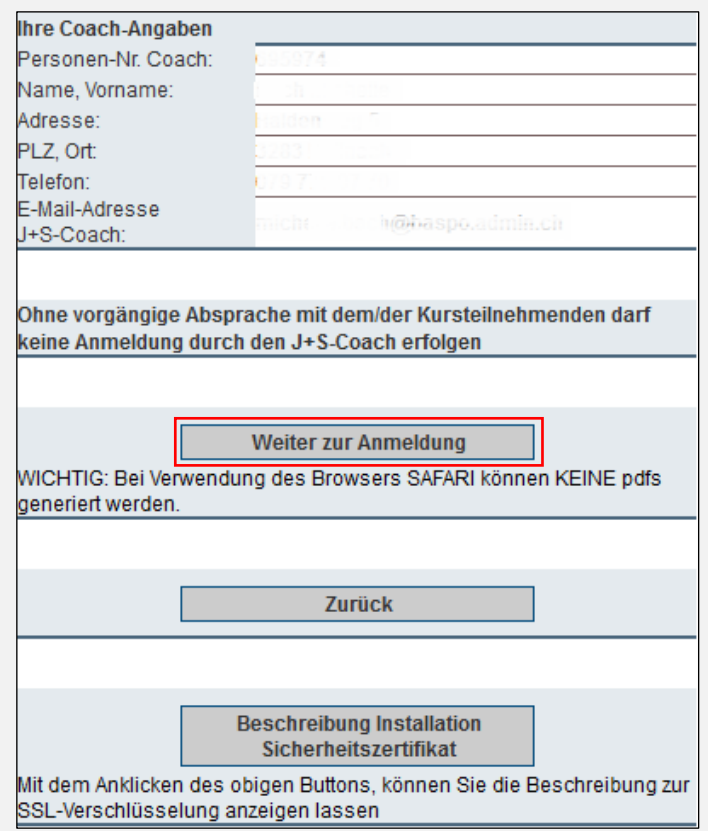

#### **SCHRITT 5**

#### **Teilnehmer besitzt bereits eine Personen-Nr.:**

→ Geben Sie die J+S-Personennummer der Person an, die Sie anmelden wollen. Klicken Sie auf «Personendaten laden».

#### **Neuer Teilnehmer:**

- $\rightarrow$  Falls die Person noch nicht in der NDS erfasst ist, geben Sie hier alle erforderlichen Angaben ein.
- $\rightarrow$  Bitte die Adresse auf Vollständigkeit prüfen (AHV-Nr., E-Mail etc.)
- $\rightarrow$  Füllen Sie auch die restlichen Felder aus.

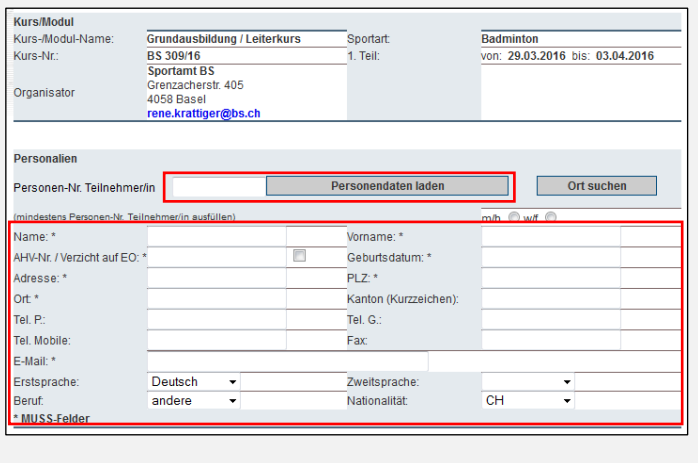

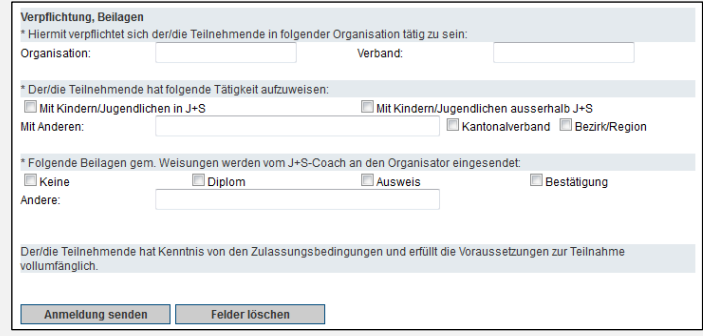

 $\rightarrow$  Klicken Sie auf «Anmeldung senden»

Nach erfolgter Anmeldung erhalten Sie als J+S-Coach und die angemeldete Person per E-Mail eine Anmeldebestätigung.

# <span id="page-41-0"></span>**Anhang**

### <span id="page-41-1"></span>**Interessante Links**

Jugend und Sport [www.jugendundsport.ch](http://www.jugendundsport.ch/) SPORTdb [www.sportdb.ch/extranet/start.do](http://www.sportdb.ch/extranet/start.do) Mobilesport.ch [www.mobilesport.ch](http://www.mobilesport.ch/) Swiss Olympic: [www.swissolympic.ch](http://www.swissolympic.ch/)

# <span id="page-41-2"></span>**16.2 Wichtige Kontakte**

Übersicht der J+S-Ämter der Kantone: <http://www.jugendundsport.ch/de/ueber-j-s/kontakt/j-s-aemter-der-kantone.html>

Übersicht der Sportverbände: <http://www.jugendundsport.ch/de/ueber-j-s/kontakt/sportverbaende.html>

Übersicht der Jugendverbände: <http://www.jugendundsport.ch/de/ueber-j-s/kontakt/jugendverbaende.html>

Übersicht aller J+S-Sportarten: unter «Sportart» > Dokumente sind die Leitfäden zu finden <http://www.jugendundsport.ch/de/sportarten-uebersicht.html>

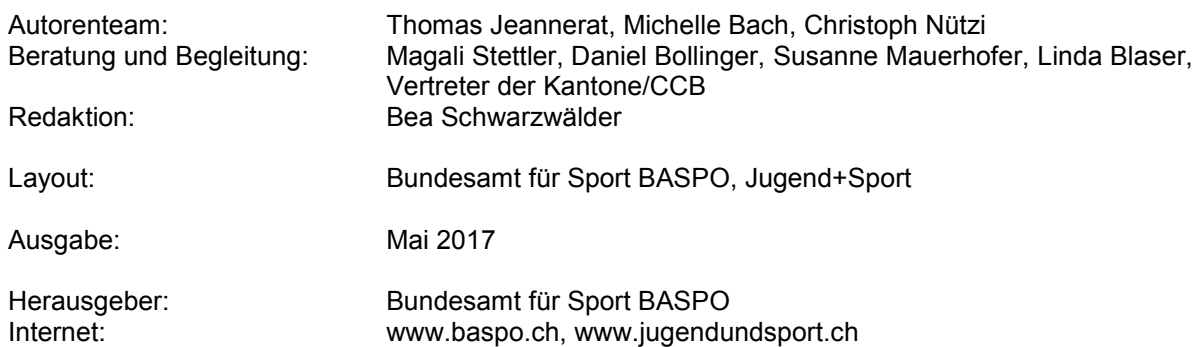

Alle Rechte vorbehalten. Vervielfältigung oder Verbreitung jeder Art – auch auszugsweise – nur mit schriftlicher Genehmigung des Herausgebers und unter Quellenangabe gestattet.